# Grid Pad 12 Manual

Created by

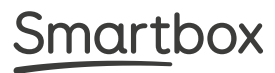

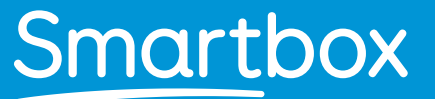

Grid Pad 12 Manual (Version 1.0) Dansk (DK) Juli 2020

Copyright ©2020 Smartbox Assistive Technology thinksmartbox.com

Oversat af A/S Aabentoft

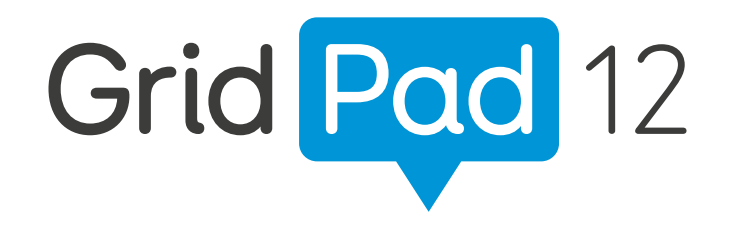

Velkommen til Grid Pad, din komplette kommunikations- og betjeningsløsning

### Indhold

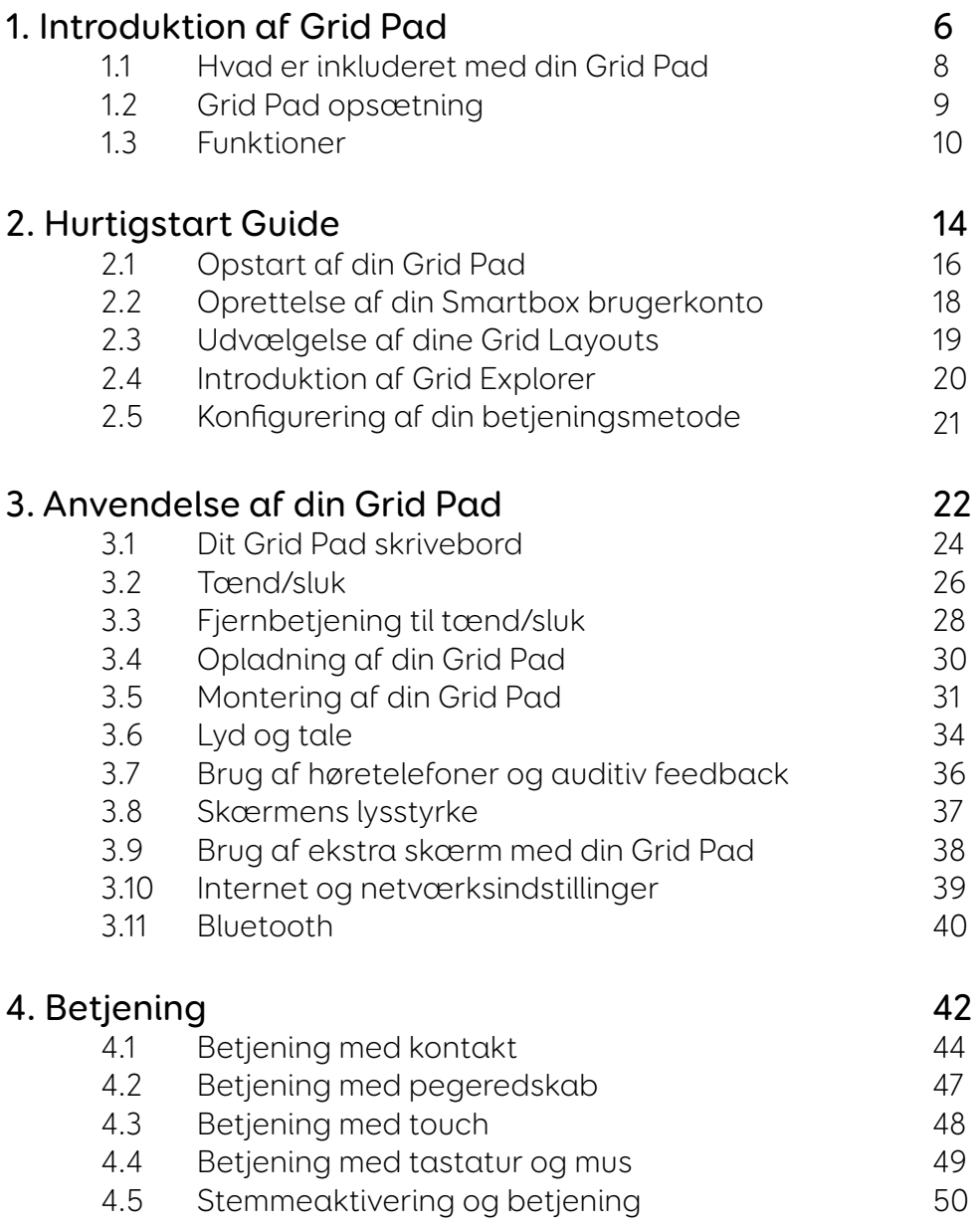

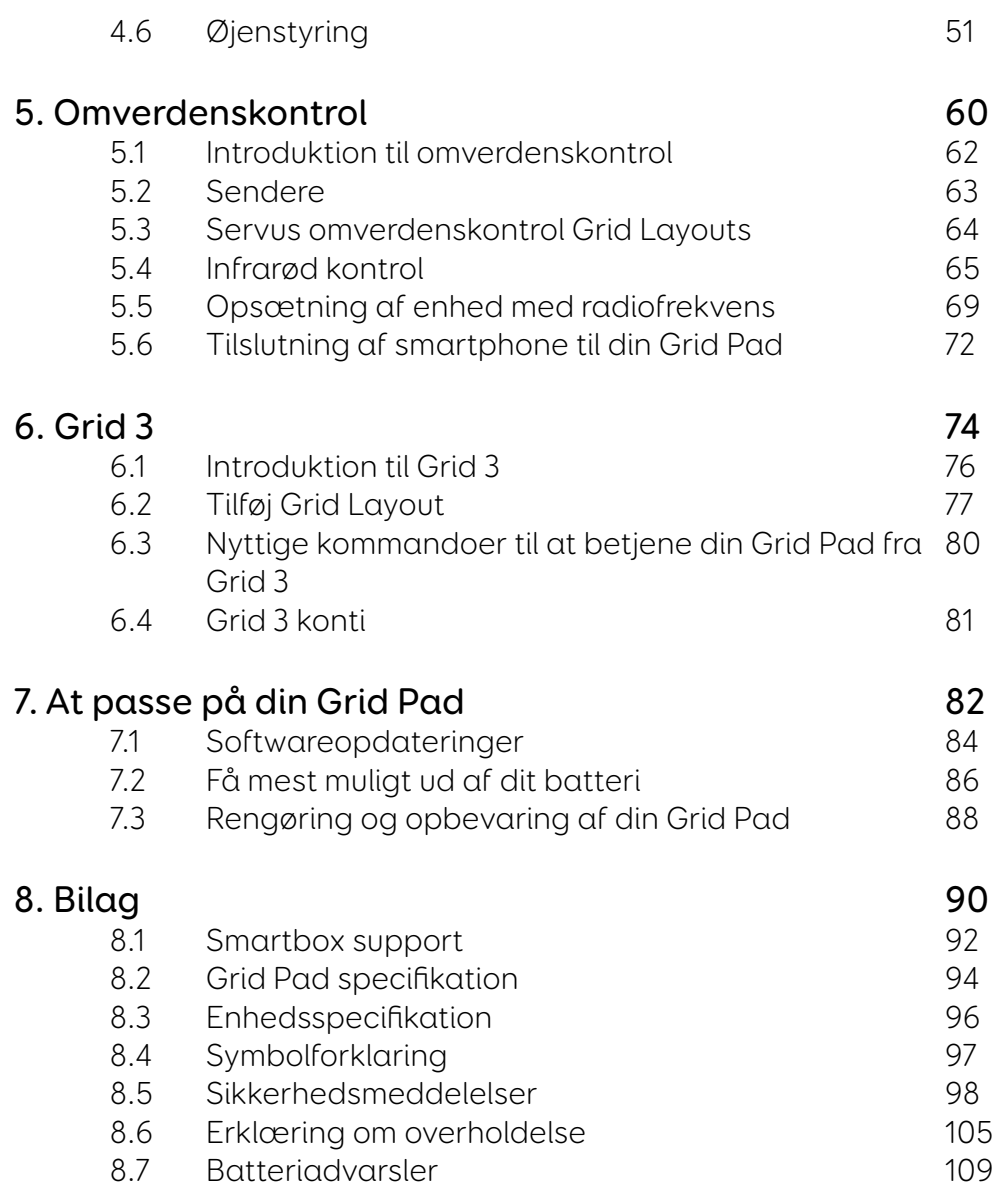

#### I dette afsnit

- 1.1 Hvad er inkluderet med din Grid Pad
- 1.2 Grid Pad opsætning
- 1.3 Funktioner

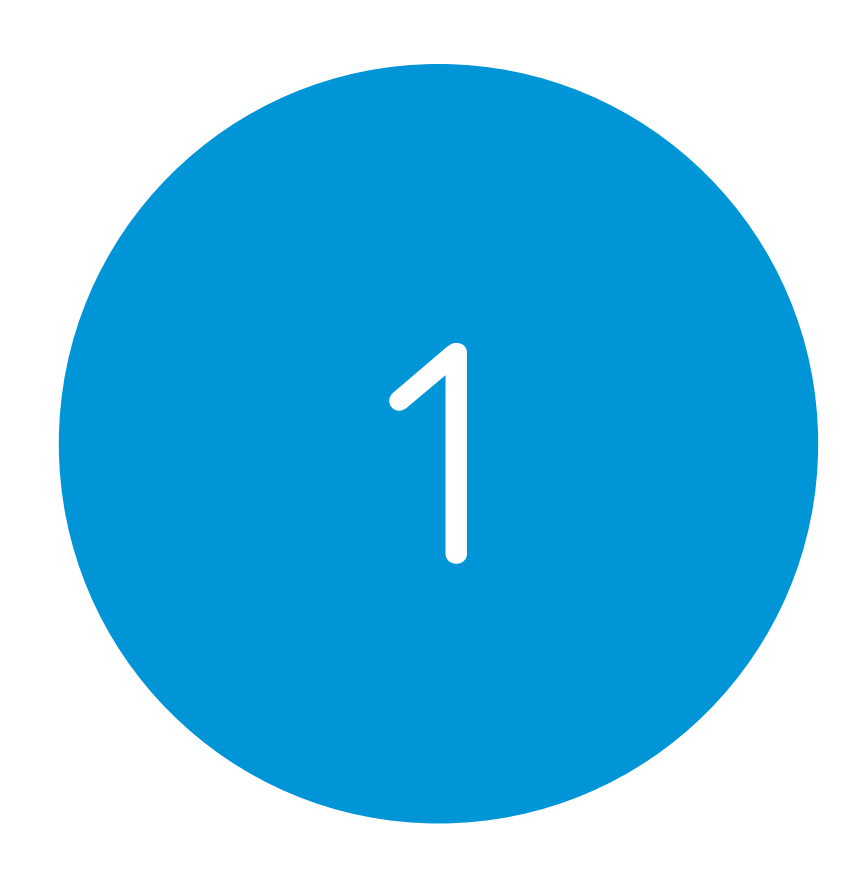

## Introduktion af Grid Pad

e de la componentación de la componentación de la componentación de la componentación de la componentación de<br>A 1970 estado de la componentación de la componentación de la componentación de la componentación de la compon

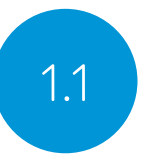

### 1.1 Hvad er inkluderet med din Grid Pad

Grid Pad kommunikationshjælpemiddel Fjernbetjening til tænd/sluk Manual Monteringsbeslag og skruetrækker Strømkabel Grid 3 Træningspakke Klud til rengøring 2x AAA batterier Valgfrie portetiketter

Din Grid Pad kan også leveres med en øjenstyring.

#### Inkluderet software

Grid 3

Hvis leveret med øjenstyring, vil yderligere drivere og software være forudinstalleret.

### Grid Pad opsætning 1.2

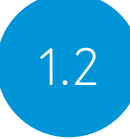

Din Grid Pad kan blive leveret på en af følgende måder.

#### Kun kommunikation

Dette kan omtales som kiosk-tilstand. I denne opsætning, vil din Grid Pad åbne Grid 3 direkte og blive brugt til kommunikation. Visse funktioner, såsom tilgængelighedsapps og Windows skrivebord, er slået fra.

#### Ulåst

Når din Grid Pad er ulåst, er der fuld adgang til tilgængelighedsapps såvel som Windows skrivebordet og applikationer.

#### Ændring af din opsætning

Hvis du vil ændre måden din Grid Pad er sat op på, skal du kontakte din Grid leverandør.

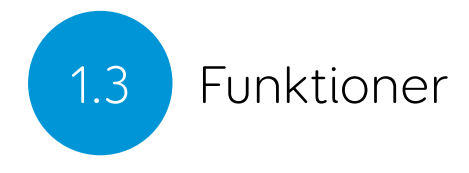

#### Grid Pad

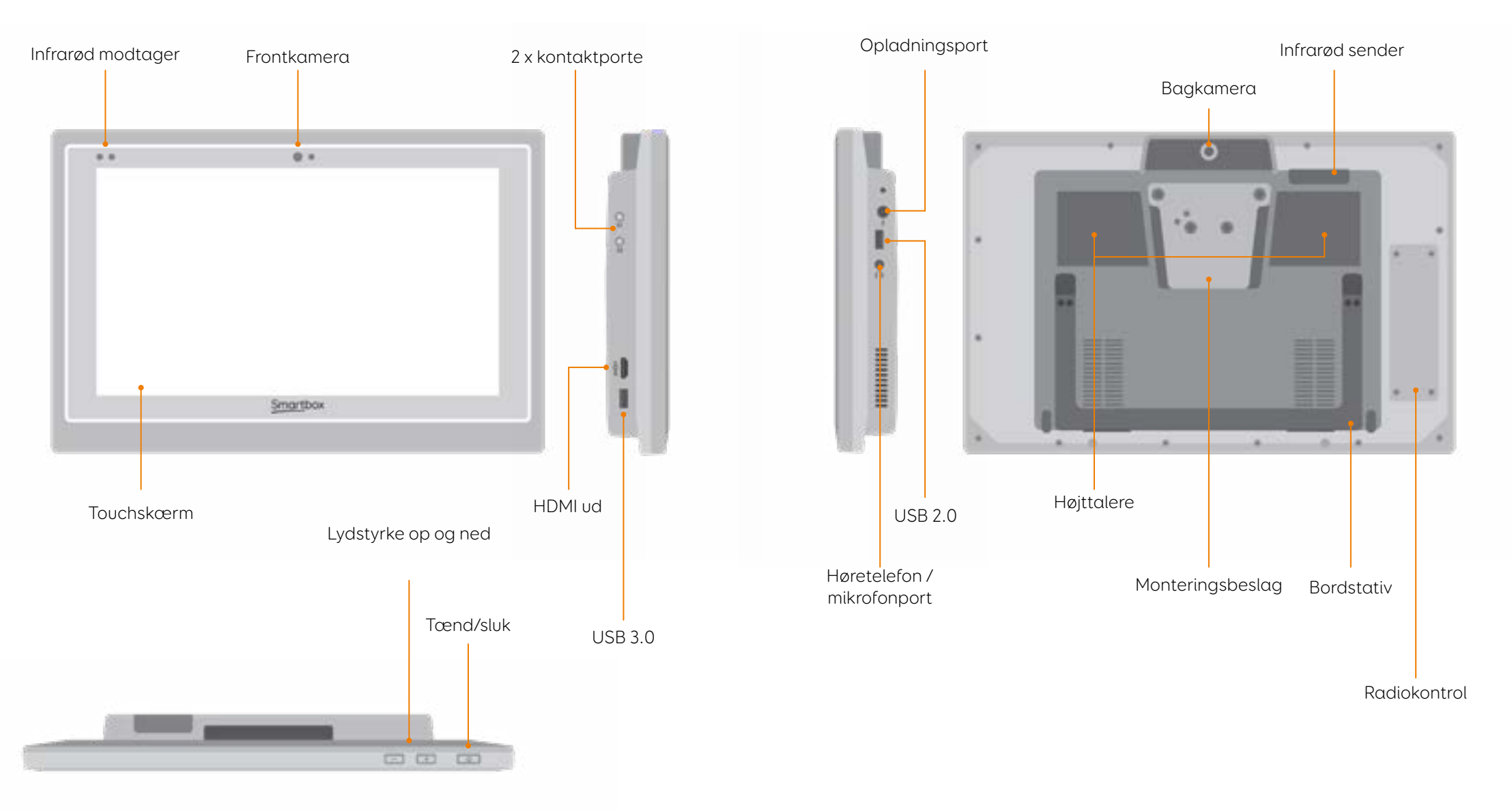

#### Grid Pad med øjenstyringsmodul

Når din Grid Pad er leveret med et øjestyringsmodul, kommer den med et højere bordstativ for at gøre det muligt at bruge din Grid pad på en plan overflade.

USB 3.0-stikket bruges til kameraforbindelsen.

For mere information om montering og afmontering af øjenstyringsmodulet, se afsnit 4.6.

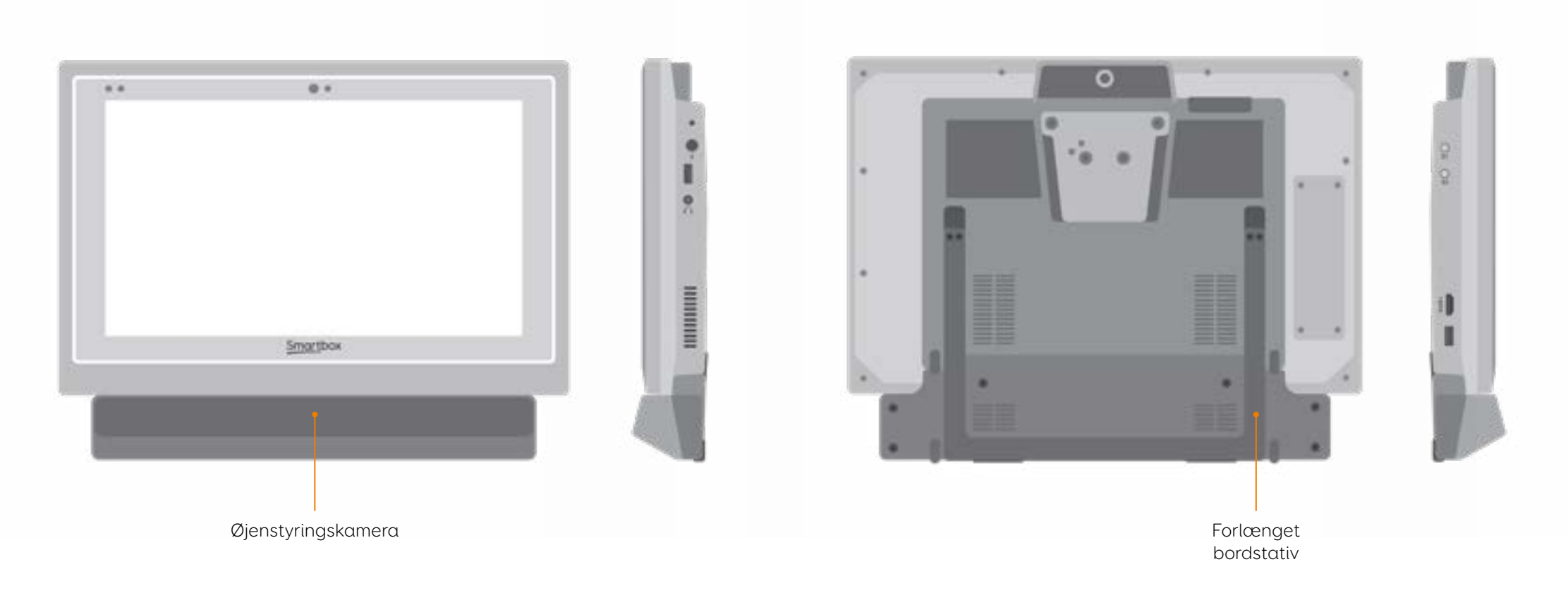

#### I dette afsnit

- 2.1 Opstart af din Grid Pad
- 2.2 Oprettelse af din Smartbox brugerkonto<br>2.3 Udvælgelse af dine Grid Layouts
- Udvælgelse af dine Grid Layouts
- 2.4 Introduktion af Grid Explorer
- 2.5 Konfigurering af din betjeningsmetode

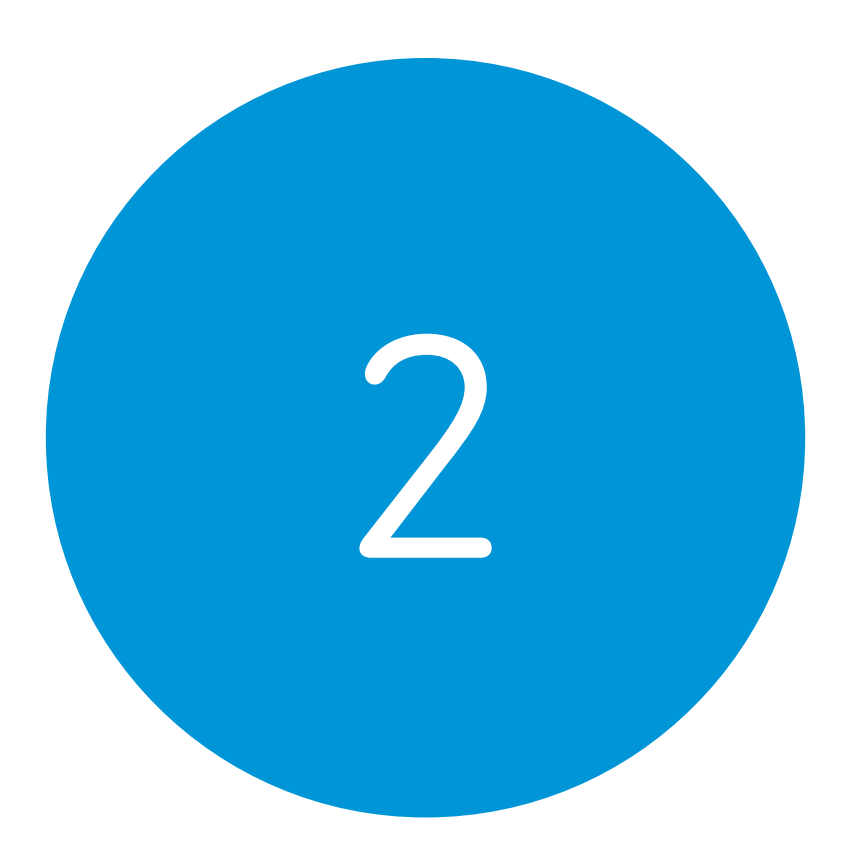

### Hurtigstart Guide

 $14.4 \pm 0.000$  and  $14.4 \pm 0.000$  and  $14.4 \pm 0.000$  and  $14.4 \pm 0.000$  and  $14.4 \pm 0.000$  and  $14.4 \pm 0.000$ 

### 2.1 Opstart af din Grid Pad

Før du tænder for din Grid Pad for første gang, skal du tilslutte strømkablet og oplade batteriet. Tryk på tænd/sluk knappen for at tænde for enheden, en LED vil lyse for at indikere at enheden starter op.

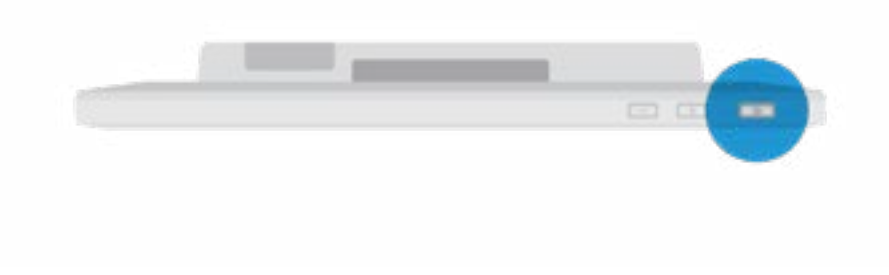

Grid 3 starter automatisk når din Grid pad tændes.

### Oprettelse af din brugerkonto 2.2

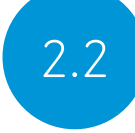

Når Grid 3 er indlæst, skal du trykke på Kom igang for at oprette din konto og derefter følge instruktionerne på skærmen.

Grid 3 kommer med et udvalg af stemmer som du kan vælge imellem. Du kan justere hastigheden og tonelejet som du ønsker.

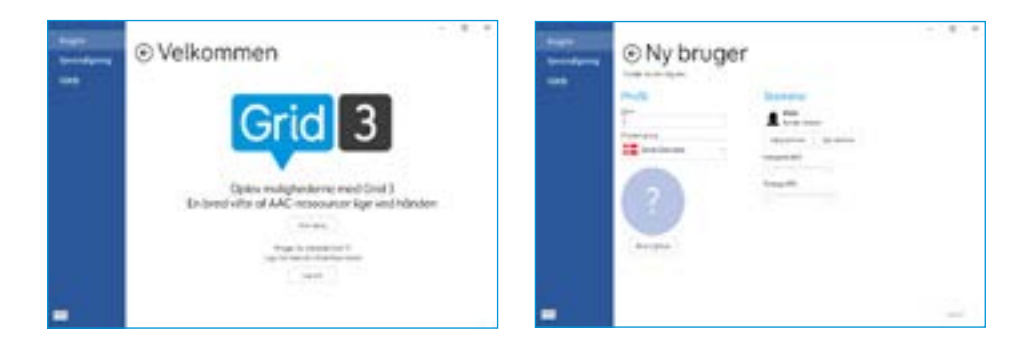

#### Din Smartbox konto

På den næste side kan du oprette din Smartbox konto. Dette giver dig mulighed for at bruge funktioner såsom fjernredigering og synkronisering mellem enheder.

Tip: Hvis du allerede har en smartbox konto kan du logge ind med denne ved at trykke "log ind".

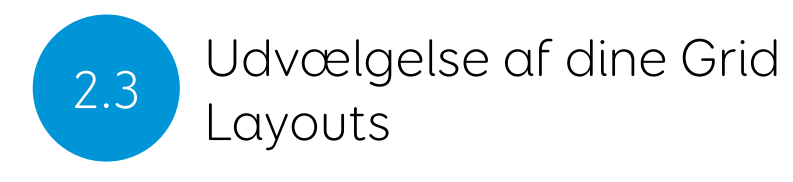

Et Grid Layout er en slags app eller sidesæt i Grid 3. Nogle Grid Layouts kan indeholde komplet symbolordforråd til tidlig kommunikation.

Andre kan være designet til skrivefærdige brugere for at kommunikere så effektivt som muligt.

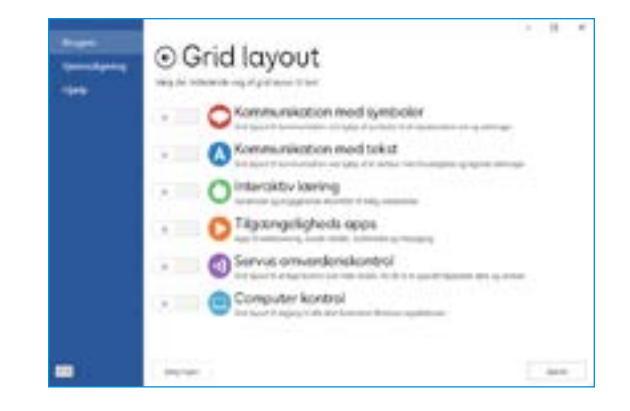

Grid Layouts er organiseret i kategorier. Vælg Kommunikation med symboler for Grid Layouts såsom Super Core, der er ideelle til tidlige ASK-brugere og voksende færdigheder. Vælg Kommunikation med tekst for Grid Layouts med kraftfulde funktioner til læse-brugere.

Grid Layouts fra hver kategori du vælger, tilføjes i din Grid Explorer, klar til at blive udforsket.

Tip: Med din tilladelse lærer Grid 3 de ord, du oftest bruger til at forbedre dine ordforslag. Dette kan ændres i dine private indstillinger til enhver tid.

### Introduktion af Grid Explorer (2.4)

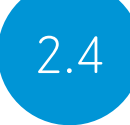

Grid Explorer er din Grid 3 hjemmeskærm. Herfra kan du åbne, arrangere, tilføje nye Grid Layouts, samt åbne indstillinger.

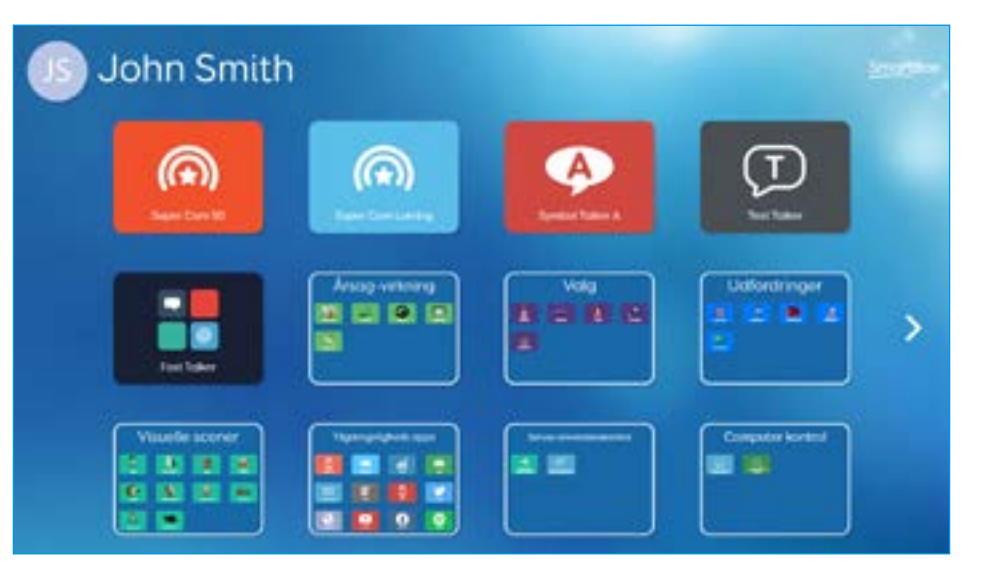

Når du trykker på et Grid Layout, åbner det.

For at returnere til Grid Explorer, vælg Menu og Grid Explorer.

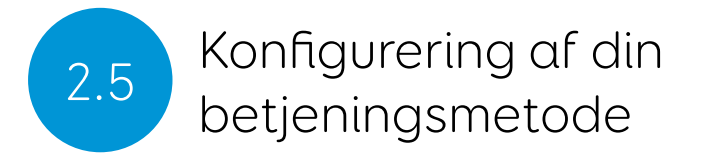

Du skal vælge den metode som du ønsker at betjene din Grid Pad med. Du kan vælge mellem flere betjeningsmetoder. Se de relevante afsnit i manualen for at opsætte den valgte betjeningsmetode.

- Betjening med touch
- Betjening med kontakt
- Betjening med pegeredskab
- Betjening med stemme
- Betjening med øjenstyring

Du skal bruge den passende hardware for at konfigurere din valgte betjeningsmetode.

Tip: Husk du kan bruge flere betjeningsmetoder samtidig. Både Grid 3 og Grid Pad er designet til at være fleksible. Hvis du vil bruge en hovedmus samtid med en kontakt til aktivering, så kan du det!

### Noter

#### I dette afsnit

- 3.1 Dit Grid Pad skrivebord
- 3.2 Tænd/sluk
- 3.3 Fjernbetjening til tænd/sluk
- 3.4 Opladning af din Grid Pad
- 3.5 Montering af din Grid Pad
- 3.6 Lyd og tale
- 3.7 Brug af høretelefoner og auditiv feedback
- 3.8 Skærmens lysstyrke
- 3.9 Brug af ekstra skærm med din Grid Pad
- 3.10 Internet og netværksindstillinger
- 3.11 Bluetooth

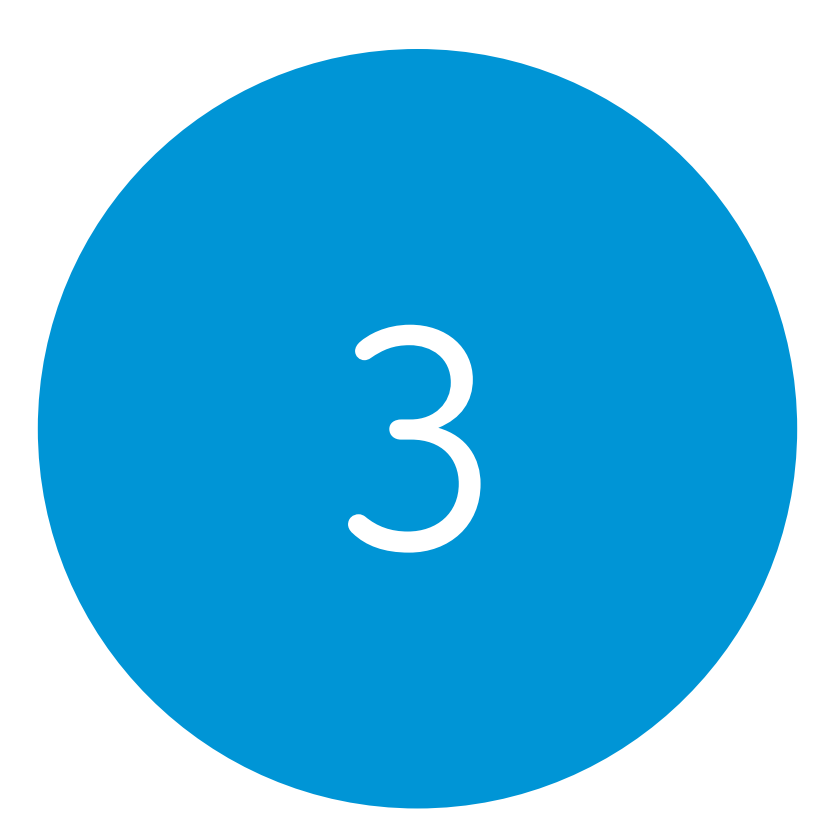

## Anvendelse af din Grid Pad

22 23

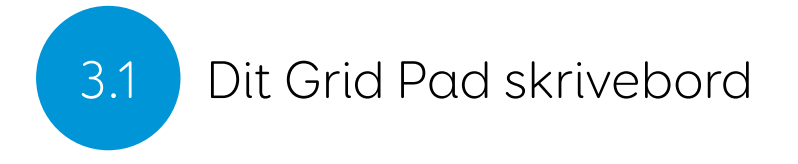

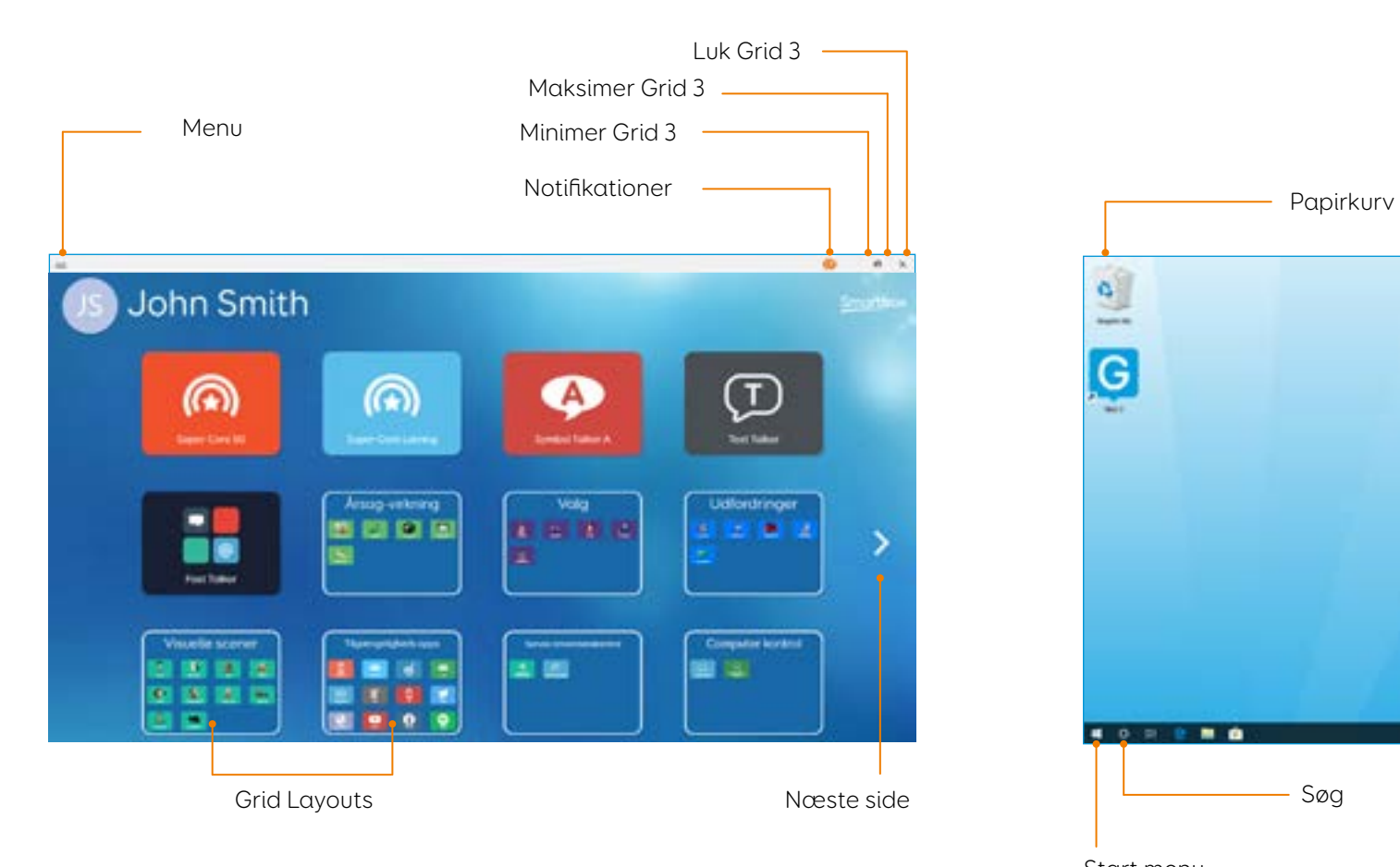

#### Grid Explorer North Communication of the United States of the Windows skrivebord

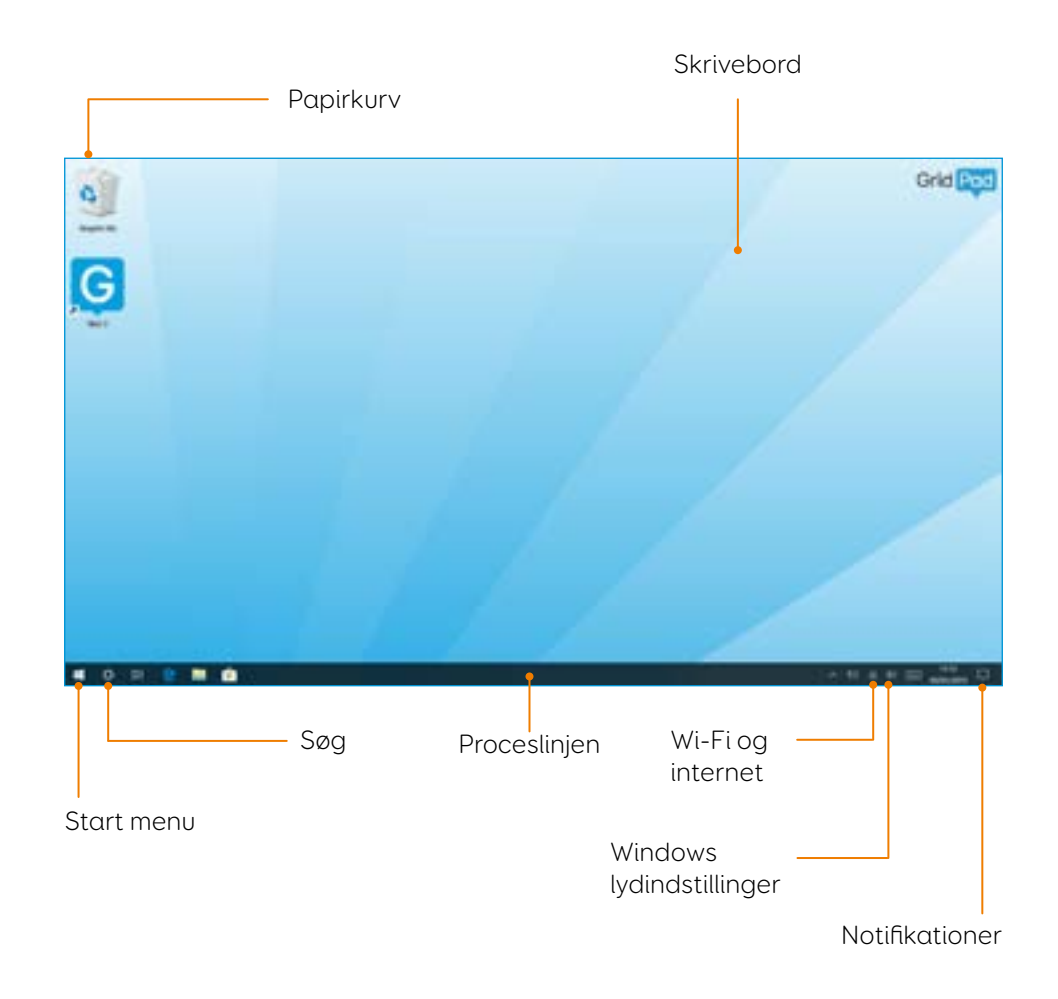

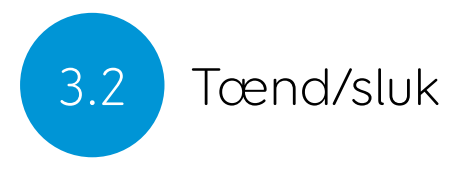

Tænd/sluk knappen er placeret øverst til højre på din Grid Pad. Tryk på knappen for at tænde den. Din enhed starter eller vågner fra dvale.

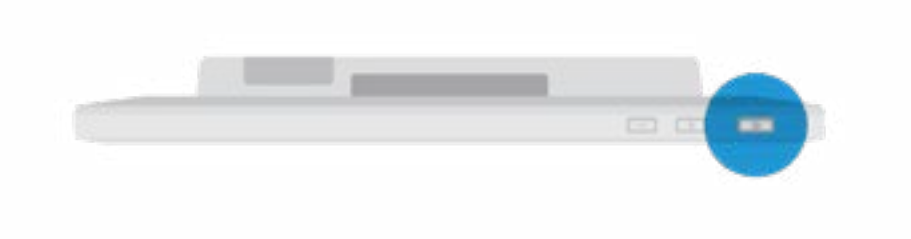

#### Gennemtving luk

Hvis du holder tænd/sluk knappen nede i fem sekunder, lukkes din Grid Pad. Vær opmærksom på, at det kun anbefales i nødsituationer og at ethvert ikke-gemt arbejde vil gå tabt.

#### Luk din Grid Pad

Når den ikke er i brug, er det god praksis at lukke din Grid Pad helt ned. Dette giver alle automatiske opdateringer en chance for at blive installeret. Vi anbefaler også, at din enhed lukkes ned, før den pakkes ned til transport.

Åbn Start menuen, og tryk på tænd/sluk-symbolet. Herfra kan du vælge Slumre, Luk computeren og Genstart. Hvis du vælger Luk computeren, slukkes enheden helt.

Det er også muligt at slukke din enhed fra Grid 3 vha. kommandoen Sluk computer. Denne kommando kan tilføjes ethvert Grid Layout. (Se afsnit 6.3 i denne manual for mere information om disse kommandoer).

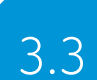

### 3.3 Fjernbetjening til tænd/sluk

Din Grid Pad leveres med en fjernbetjening til tænd/sluk. Denne er designet til at give enhver bruger muligheden for at tænde for deres enhed, enten ved hjælp af den indbyggede knap eller en separat kontakt.

#### Opsætning

Fjernbetjeningen til tænd/sluk er allerede parret med din Grid Pad. For at bruge fjernbetjeningen, skal du fjerne batteridækslet på bagsiden og indsætte to AAA-batterier. Hvis du ikke har til hensigt at bruge fjernbetjeningen eller har brug for at opbevare den i en længere periode, anbefaler vi, at du tager batterierne ud.

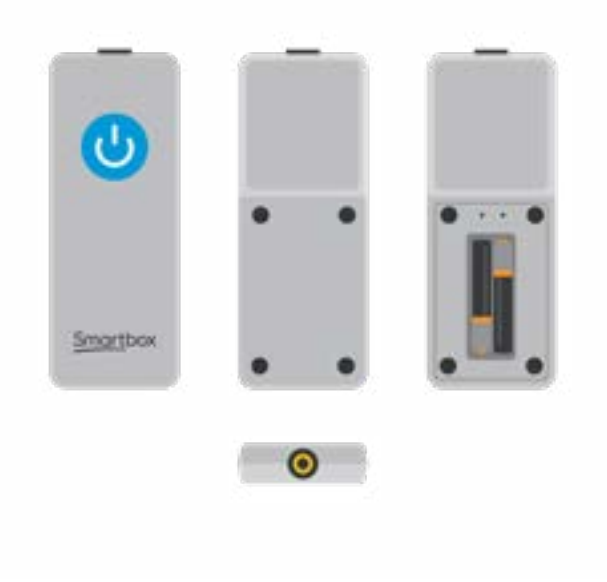

#### Anvendelse af tænd/sluk fjernbetjeningen

Tryk på tænd/sluk knappen for at tænde for eller vække din Grid Pad fra dvale.

Tryk og hold tænd/sluk knappen nede i 5 sekunder for at gennemtvinge luk. Vær opmærksom på at du kan miste arbejde og ændringer der ikke er gemt.

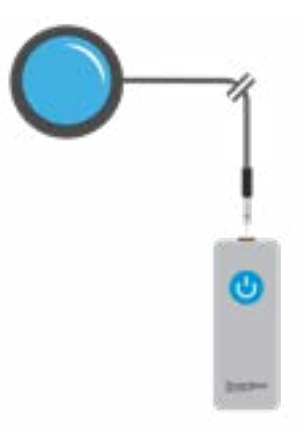

#### Tilslutning af en ekstra kontakt

Fjernbetjeningen til tænd/sluk har et indbygget 3,5 mm jackstik. Du kan bruge dette til at tilslutte en kontakt, der kan tænde for din Grid Pad. Når en kontakt er tilsluttet, fungerer den nøjagtigt som knappen.

Bemærk: Fjernbetjeningen er kun designet til at tænde eller vække din Grid Pad fra dvale, den kan ikke bruges til at starte Grid 3.

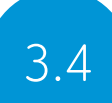

### 3.4 Opladning af din Grid Pad

For at oplade din Grid Pad, skal du sætte strømkablet i strømstikket på venstre side af enheden.

En fuld opladning vil tage op til 8 timer. Se afsnit 7.2 for mere information om at passe på batteriet i din Grid Pad.

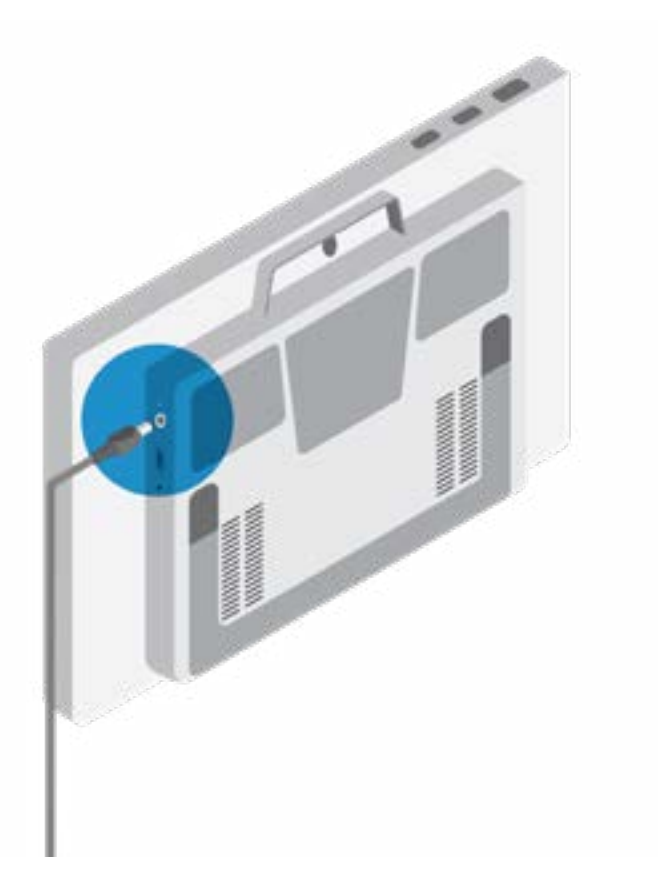

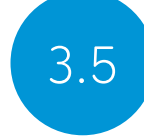

#### Justerbar holder

Din Grid Pad har en justerbar holder, der kan foldes ud så enheden let og sikkert kan stå på et bord eller en anden plan overflade.

Træk holderen ud fra bunden af din Grid Pad, og juster vinklen, så den passer til dig. Når du er færdig, skal du bare skubbe holderen ind igen.

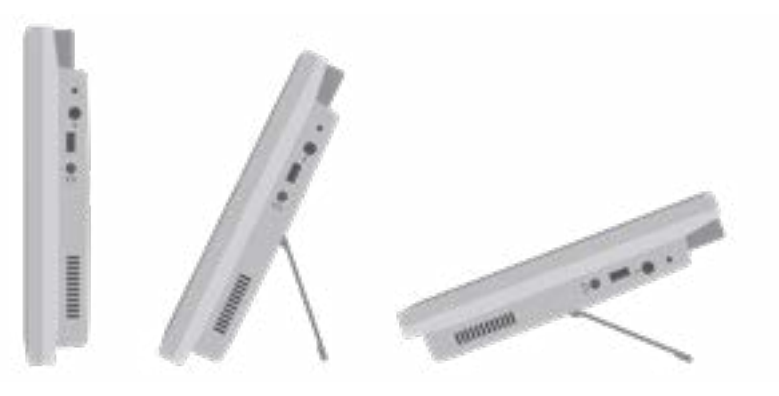

#### Brug af bord-, gulv- eller kørestolsmontering

Din Grid Pad leveres med et kombineret beslag til både Daessy og Rehadapt, så du sikkert kan montere og positionere din enhed.

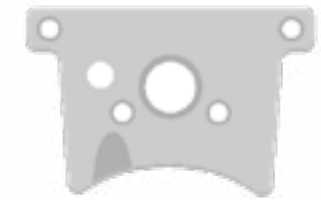

Dobbelt monteringsbeslag

#### At fjerne monteringsbeslaget

For at fjerne monteringsbeslaget, skal du lægge din Grid Pad med skærmen vendt nedad på en plan overflade. For at undgå skader på skærmen, placer enheden på noget blødt, så som et håndklæde. Brug den medfølgende skruetrækker til at fjerne de fire skruer, der fastgør monteringsbeslaget på din Grid Pad.

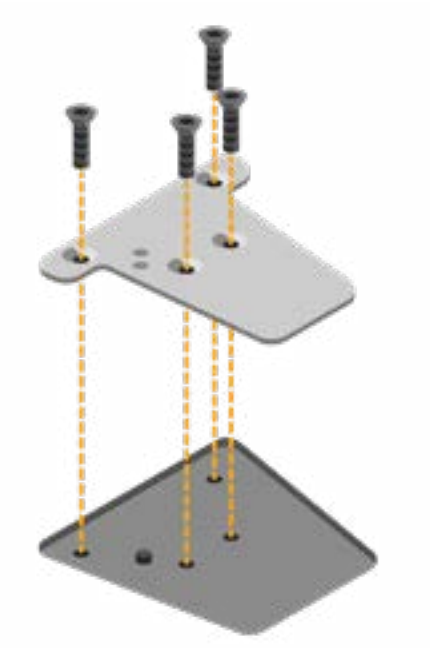

#### Montering af din Grid Pad på et bord- eller gulvstativ

Med det korrekte monteringsbeslag monteret, kan du montere din Grid Pad på dit kørestols-, gulv- eller bordstativ. Når du fastgør din enhed til stativet, så hold godt fast på din Grid Pad indtil den er sikkert monteret.

For yderligere instruktioner vedr. positionering, se dokumentationen der fulgte med dit stativ.

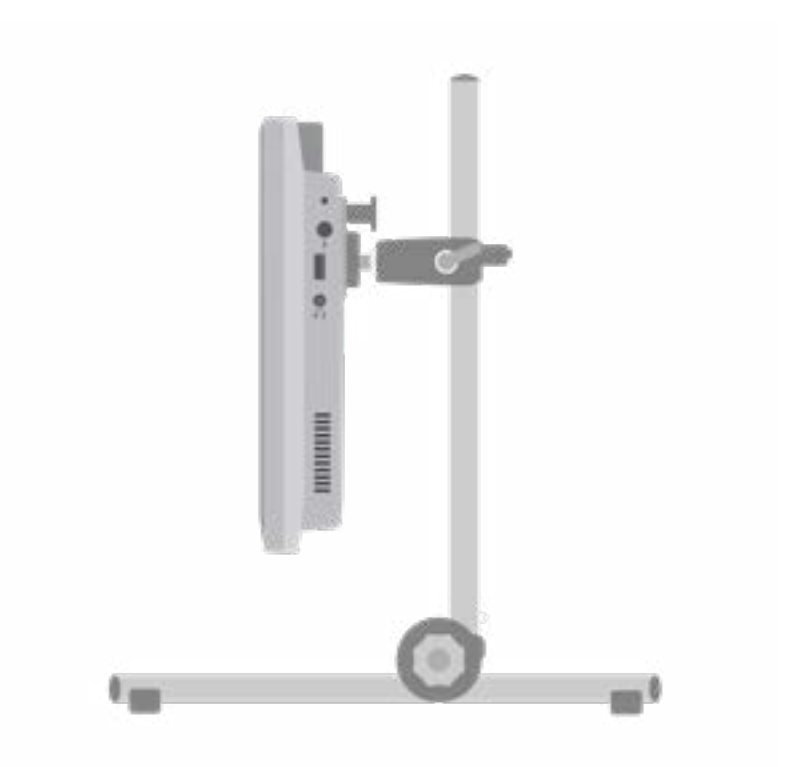

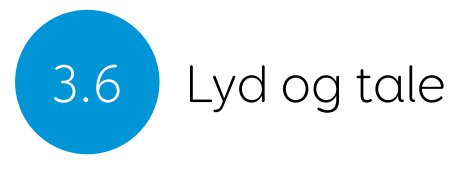

Din Grid Pad har to højttalere, der er designet til at sikre, at din stemme kan høres i ethvert miljø.

Enheden har også en høretelefonport, som kan bruges til personlig lyd. Dette kaldes auditiv feedback og kan hjælpe dig med at navigere i Grid 3 ved at læse etiketter, ord og handlinger, mens du kommunikerer.

Lydindstillinger i Grid 3 findes under Indstillinger - Tale.

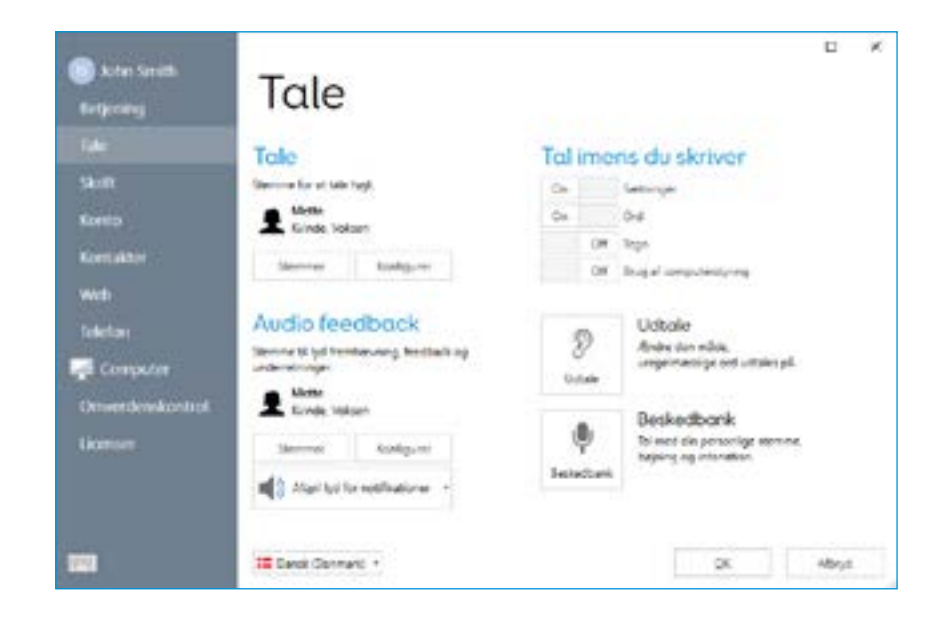

#### Tale

Under Tale finder du indstillinger til din Grid Pads valgte stemme.

Herfra kan du vælge mellem et udvalg af stemmer der allerede ligger i din Grid Pad, eller er tilgængelig for download.

Du kan også justere tonehøjden, hastigheden og lydstyrken på din stemme.

#### Auditiv feedback

I Auditiv feedback kan du vælge og justere den stemme som Grid 3 skal bruge til lydmarkeringer, læse etiketter og give beskeder. Den kan være helt anderledes end din talestemme for at hjælpe med at skelne mellem udtaling og personlig lyd.

#### Windows lydindstillinger

Windows lydindstillinger findes i din Windows proceslinje i nederste højre hjørne af din skærm. Du kan komme til disse indstillinger ved at højreklikke, eller trykke og holde på højttalerikonet.

Her kan du få adgang til lydmixer, afspilningsenheder, optageenheder og lyde. Hvis du har problemer med at høre din lyd, er det godt at kontrollere, at du ikke har slået en af lydkanalerne fra.

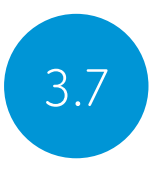

### 3.7 Brug af høretelefoner og auditiv feedback

For at bruge høretelefoner sammen med din Grid Pad, uden at forstyrre din talestemme, så tilslut høretelefonerne i porten til høretelefoner.

Gå til Indstillinger - Tale og tryk på Konfigurer under Audio feedback. Vælg herefter Grid Pad høretelefoner i drop-down menuen under Højttalere.

#### Afspilning af medielyd gennem høretelefoner

For at lytte til medier privat, såsom musik og videoer, så tilslut dine høretelefoner som normalt og tryk i stedet på højttalerikonet på din Windows proceslinje. Vælg så dine høretelefoner.

Tip: Du kan også bruge bluetooth høretelefoner eller headsets med din Grid Pad. Når de er tilsluttet, vil disse vises, når du trykker på Konfigurer under Højttalere.

### Skærmens lysstyrke

Din Grid Pad har en fuld HD skærm, der supporterer forskellige lysstyrkeniveauer, så det er let at finde den der passer dig. Skærmens lysstyrke kan tilpasses både fra Grid 3 og fra dine Windows indstillinger.

#### Lysstyrke kommando i Grid 3

Når du bruger Grid 3, kan du ændre skærmens lysstyrke ved at bruge Indstil lysstyrke-kommandoen. Du kan tilføje denne kommando til dine Grid Layouts i redigeringstilstand, når du opretter en celle. Disse celler kan sættes til at bladre, øge eller mindske, eller indstille lysstyrken til en bestemt værdi.

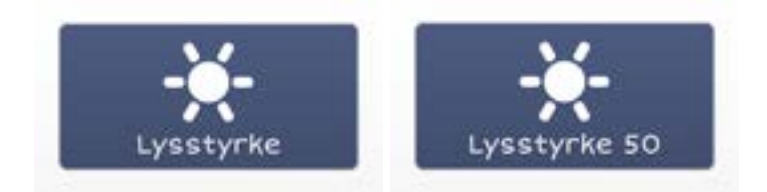

Tip: Ved at bruge disse kommandoer kan du lave layouts med nat-tilstand eller lav lysstyrke til når du ser fjernsyn eller film.

#### Windows skærmindstillinger

Åbn startmenuen og vælg indstillinger. Windows skærmindstillinger findes under Indstillinger - System - Skærm. Herfra kan du ændre lysstyrken og størrelsen på dine Windows ikoner og menuer.

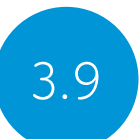

### 3.9 Brug af ekstra skærm med din Grid Pad

HDMI-stikket giver dig mulighed for at forbinde din Grid Pad til en ekstra skærm eller endda en projektor. Når du tilslutter enheden til en ekstra særm, vil standardindstillingen spejle skærmen med din Grid Pad. For at justere disse indstillinger i Windows, skal du åbne indstillinger fra startmenuen og gå til Indstillinger - System - Skærm, rul derefter ned til Flere skærme.

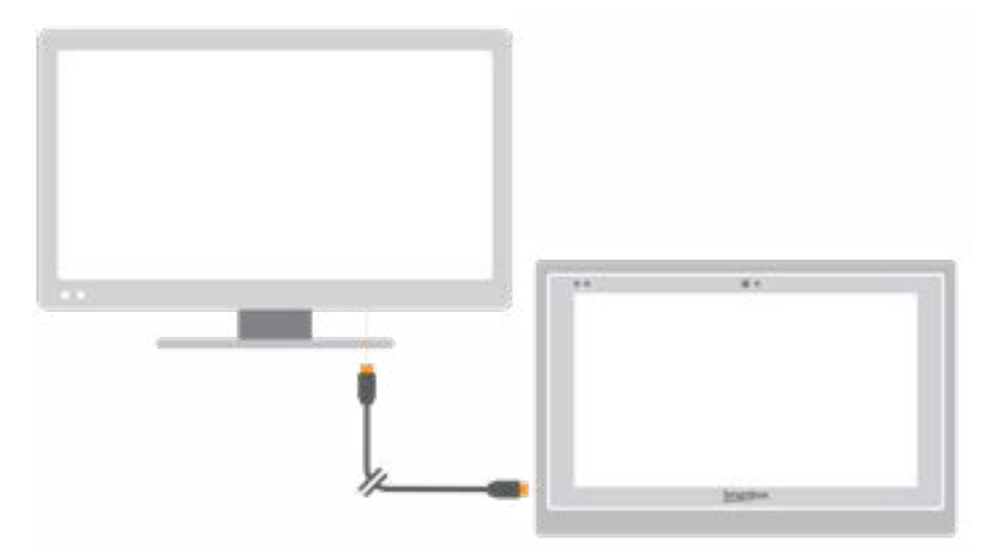

Her kan du ændre opløsningen, for din Grid Pad og den ekstra skærm, og vælge at udvide skærmene. Når dette er valgt, dækker dit skrivebord begge skærme og giver dig mulighed for at multi-taske. Bemærk, at visse betjeningsmetoder, såsom øjenstyring, ikke er kompatible med udvidede skærme.

Tip: Hvis du bruger en ekstra skærm, kan den krævede vderligere behandling have indflydelse på enhedens batterilevetid.

### 3.10 Internet og netværksindstillinger

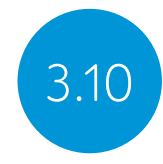

#### Wi-Fi

Din Grid Pad opretter forbindelse til internettet ved hjælp af Wi-Fi. Dette er tilgængeligt fra din Windows proceslinje. Tryk på Wi-Fiikonet for at få vist listen over trådløse netværk i nærheden. Vælg dit netværk, og indtast netværksadgangskoden. Du kan også vælge, om du vil have din enhed til at huske denne forbindelse.

Tip: Windows har adskillige indstillinger, for beskyttelse af personlige oplysninger, for din internetforbindelse. Vær opmærksom på, hvad der er synligt for andre netværksbrugere, især hvis du bruger en offentlig forbindelse.

#### Netværksindstillinger

Hvis du vil se flere netværksindstillinger, skal du åbne indstillingerne fra startmenuen og gå til Indstillinger - Netværk & Internet. Her kan du se status for din internetforbindelse, konfigurere hvordan Wi-Fi opretter forbindelse til offentlige og åbne netværk, oprette en VPN-forbindelse mm.

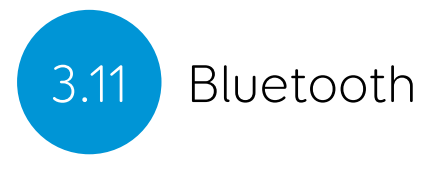

Du kan tilslutte mange typer af Bluetooth-enheder til din Grid Pad - fra hovedtelefoner og headset til smartphones, printere og betjeningsmetoder.

Bluetooth er som standard slukket. Åbn indstillingerne fra startmenuen, og gå til Indstillinger - Enheder for at tænde Windows Bluetooth funktioner. Flyt Bluetooth-kontakten til Slået til, og din Grid Pad begynder at scanne efter Bluetooth-enheder i nærheden.

Du skal muligvis indtaste en kode for at parre enheden med din Grid Pad, afhængigt af den pågældende Bluetooth-enhed. Se enhedens instruktioner for mere information.

Tip:Vær opmærksom på, at selvom Bluetooth ikke er i brug, kan det have indflydelse på batteriets levetid på din Grid Pad at have Bluetooth slået til.

### Noter

#### I dette afsnit

- 4.1 Betjening med kontakt
- 4.2 Betjening med pegeredskab<br>4.3 Betjening med touch
- Betjening med touch
- 4.4 Betjening med tastatur og mus
- 4.5 Stemmeaktivering og betjening
- 4.6 Øjenstyring

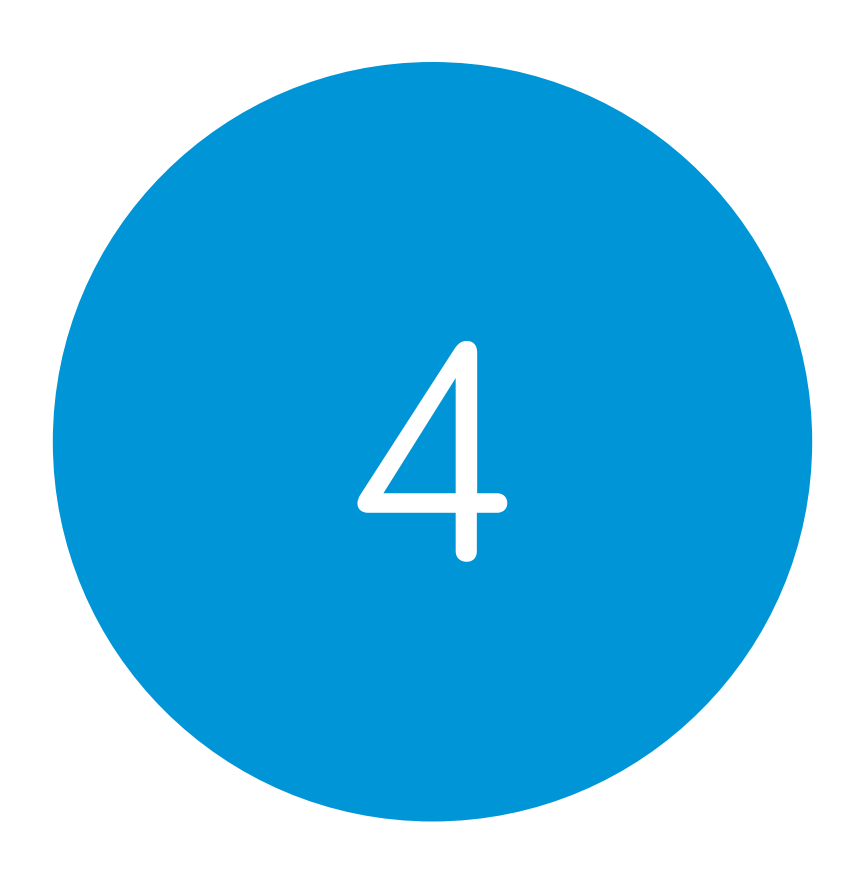

## Betjening

 $\mathcal{A} = \{ \mathcal{A} \mid \mathcal{A} \in \mathcal{A} \}$  , where  $\mathcal{A} = \{ \mathcal{A} \mid \mathcal{A} \in \mathcal{A} \}$  , where  $\mathcal{A} = \{ \mathcal{A} \mid \mathcal{A} \in \mathcal{A} \}$  , where  $\mathcal{A} = \{ \mathcal{A} \mid \mathcal{A} \in \mathcal{A} \}$  , where  $\mathcal{A} = \{ \mathcal{A} \mid \mathcal{A} \in \mathcal{A} \}$  , where

### 4.1 Betjening med kontakt

Grid Pad har to 3,5 mm stikindgange, som du kan bruge til at forbinde forskellige kontakter til din Grid Pad. Der er forskellige måder at tilpasse, hvordan du navigerer i Grid 3 ved hjælp af en eller to kontakter.

#### Tilslutning

For at tilslutte en kontakt til din Grid Pad, skal du sætte dens 3,5 mm jackstik i en af stikindgangene på din Grid Pad. (Disse er mærket henholdsvis S1 og S2).

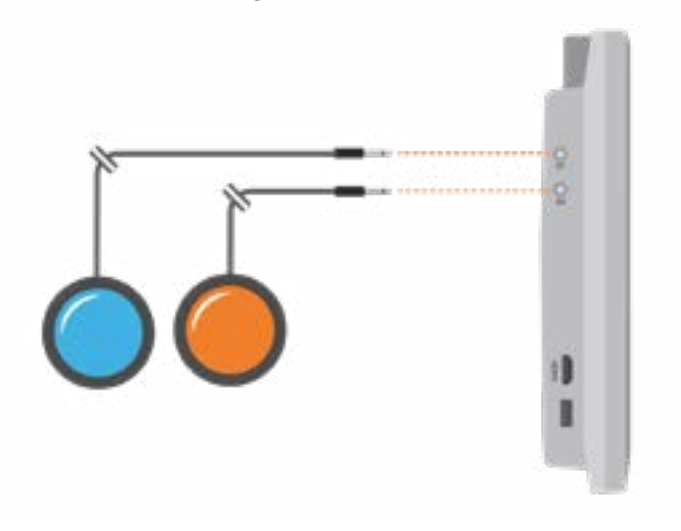

Når tilsluttet, skal du åbne Grid 3 og gå til Indstillinger - Betjening - Kontakter. Valg af Forbindelse, under Konfigurering, viser en liste over mulige kontakter. Aktivér din kontakt, og den vil fremhæves med grønt.

Tip: Du kan tilslutte flere kontakt-adaptere via USB, hvis du har brug for flere kontakter.

#### Bluetooth-kontakter

For at tilslutte en Bluetooth-kontakt til din Grid Pad skal du følge parringsinstruktionerne, der fulgte med din kontakt. Sørg for, at du har Bluetooth aktiveret på din Grid Pad. Du kan derefter konfigurere kontakten som normalt.

#### Kontaktindstillinger Aktivering

Når dine kontakter er tilsluttet din Grid Pad, skal du beslutte hvordan de skal fungere i Grid 3. Du kan vælge mellem Kontakt scanning, Kontakt joystick og Kontakt eliminering.

Åbn Indstillinger - Betjening - Kontakter, og vælg den metode, du gerne vil bruge, fra drop-down menuen. Tryk på Aktivering for at konfigurere den valgte metode.

#### Kontakt scanning

Kontakt scanning fremhæver grupper af celler på skift for at finde den ønskede celle. Denne metode fremhæver og scanner cellerne i layoutet på en lineær måde.

Du kan vælge at starte med rækker eller kolonner. Aktivér din kontakt for at vælge den ønskede række eller kolonne, og scan derefter gennem rækken eller kolonnen, indtil du når den ønskede celle. Aktivering af din kontakt igen vil derefter vælge cellen.

Du kan justere scanningsretningen, hastigheden og måden du vil aktivere celler på. Du kan også konfigurere markeringsindstillinger og hvordan scanning fungerer med flere kontakter.

#### Kontakt eliminering

Kontakt eliminering opdeler layoutet i grupper af celler ved hjælp af to eller fire kontakter. Denne metode fokuserer på en gruppe celler hver gang du aktiverer en kontakt, indtil du når den ønskede celle.

Du kan bestemme elimineringsmetoden, antallet af kontakter, fremhævningsfarver og mere. Der er flere muligheder, der gør det muligt for yderligere kontakter at stoppe elimineringen eller gå et niveau tilbage.

#### Kontakt joystick

Kontakt joystick giver dig mulighed for at bruge en joystickspilcontroller (tilsluttet via USB eller Bluetooth) eller et sæt kontakter til at vælge cellerne i dit layout. Naviger frit rundt i et Grid Layout, og aktiver en ekstra kontakt for at vælge de celler, du ønsker. Du kan tilpasse indstillinger for fremhævning, bevægelse og aktivering.

#### Kontakt kommandoer

Kontakt kommandoer giver dig mulighed for at udløse specifikke Grid 3-handlinger med dine kontakter. Tryk på Kommandoerknappen, og vælg en af dine kontakter under Tilføj kontakt. Tildel derefter en kommando til din kontakt, som udløses når kontakten aktiveres. Dette kan være at sætte enheden i dvale, sige en bestemt sætning eller udløse en omverdenskontrol-indstilling.

### Betjening med pegeredskab (4.2)

Grid 3 understøtter mange pegeredskaber. Disse betjeningsmetoder giver dig mulighed for at styre musemarkøren og interagere med din Grid Pad.

Følg instruktionerne, der fulgte med dit pegeredskab, for at forbinde den til din Grid Pad. Det kan være nødvendigt, at installere yderligere drivere og software, så enheden fungerer korrekt.

Pegeredskabs-indstillinger findes i Grid 3 under Indstillinger - Betjening - Markør. Du kan vælge, hvordan markøren aktiverer celler, enten med et klik, hold, fokuser eller ved hjælp af en ekstra kontakt.

Du kan også vælge, hvordan du får adgang til din enhed ved hjælp af Computer kontrol, f.eks. Zoom for at klikke.

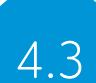

### Betjening med touch

Skærmen på din Grid Pad er fuldt touch tilgængelig. Du kan få adgang til indstillingerne for touch i Grid 3 under Indstillinger - Betjening - Touch. Her vælger du dine fremhævelsespræferencer og hvordan du vil aktivere celler i Grid 3.

Aktiver det element som vælges sidst betyder, at det sidste sted, som du rører skærmen, vælges.

Aktiver det element som vælges først betyder, at det første sted, som du rører skærmen, vælges.

Tryk og hold for at aktivere, giver dig et justerbart tidsrum, hvor du skal trykke og holde dit valg nede, inden det aktiveres.

#### Brug af touch skærmen som en kontakt

Hele din skærm kan fungere som en kontakt gennem Grid 3. For at indstille dette skal du gå til Indstillinger - Betjening - Kontakter og vælge Forbindelse under Konfigurering. Brug drop-down menuen til at vælge Touch skærm.

Du kan konfigurere tryk på din touch skærm på samme måde som betjening med kontakt.

#### Brug af fingerguide

Din Grid Pad understøtter fingerguides, der hjælper dig med at foretage mere nøjagtige valg. Fingerguides er normalt tilpasset til dine Grid Layouts. (Se instruktionerne, der fulgte med dine fingerguides, for at montere den på din Grid Pad).

### Betjening med tastatur og mus 4.4

Du kan tilslutte et tastatur og en mus til din Grid Pad via USB eller Bluetooth. For at bruge en kablet enhed, skal du blot tilslutte den til en af USB-portene, der findes på siden af din Grid Pad. Tastaturer og mus via USB registreres automatisk i Windows.

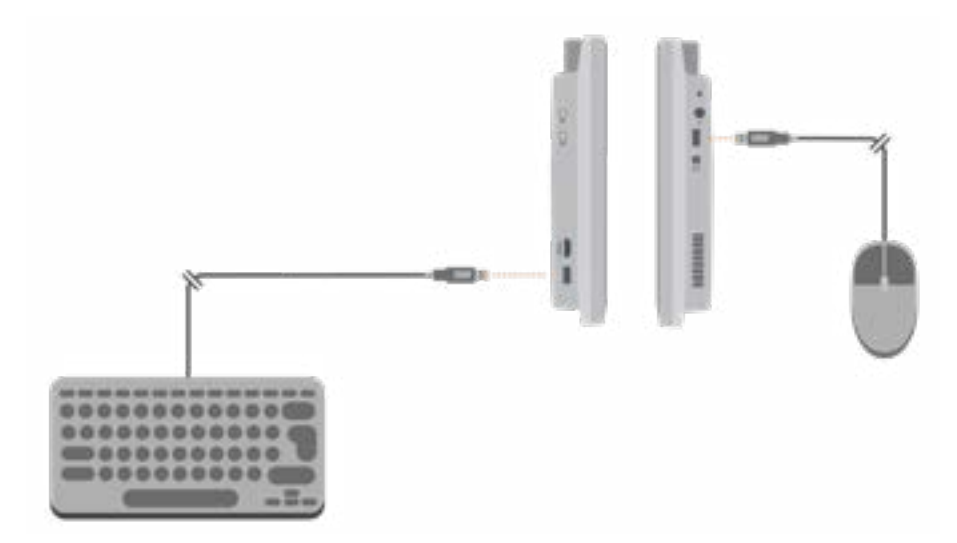

For at tilslutte et tastatur eller mus via Bluetooth, skal du sørge for, at Bluetooth er tændt, samt følge instruktionerne for parring, der fulgte med dit tastatur eller mus.

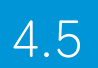

### 4.5 Stemmeaktivering og betjening

Du kan bruge din stemme til at få adgang til Grid 3. Dette kræver, at der tilsluttes en ekstra mikrofon eller headset til din Grid Pad. Vi anbefaler en USB- eller Bluetooth-mikrofon eller headset.

Når konfigureret, aktiveres stemmekommandoer ved at sige sætningen til at vække "Hej Grid 3 ..." efterfulgt af teksten på den celle, du ønsker.

#### Konfigurering af stemmebetjening

Indstillingerne for at konfigurere stemmebetjening findes i Indstillinger - Betjening - Stemme. Herfra kan du vælge den mikrofon, du vil bruge, ved at trykke på Audio input under Mikrofon. Når du har valgt din mikrofon, anbefaler vi, at du bruger Konfigurer-værktøjet, efterfulgt af Forbedre nøjagtighed for at læse flere testsætninger.

Du kan indstille "Hej Grid 3 ..." sætningen til at vække, til lige det du vil, og justere den tid, du har brug for, for at sige dine kommandoer, når opvågningen er aktiveret.

Du kan også vælge at have en lyd efter sætningen til at vække er blevet aktiveret, og når dit valg er foretaget.

### Øjenstyring 4.6

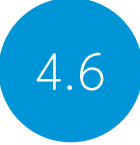

#### Grid Pad kameramodulet

Din Grid Pad understøtter øjenstyring. Monter kameramodulet under din Grid Pad for at betjene enheden med en række forskellige øjenstyringer.

#### Montering af Grid Pad kameramodul

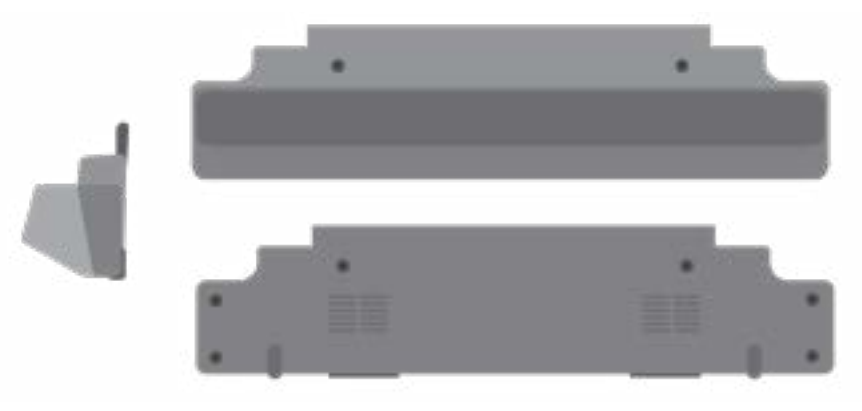

Kameramodulet monteres i bunden af din Grid Pad. Placer din Grid Pad med skærmen nedad på en plan overflade, og fjern bordstativet. Brug den medfølgende skruetrækker for at fjerne de fire skruer.

Placer kameramodulet så skruehullerne passer med hullerne på

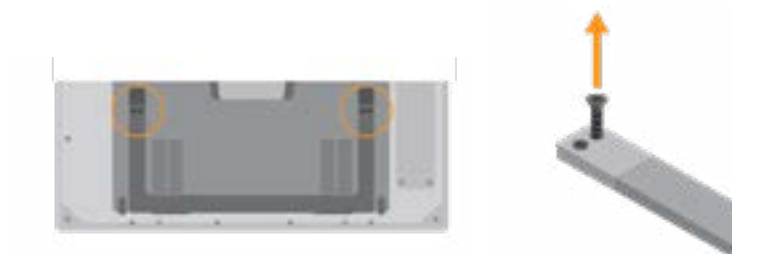

undersiden af din Grid Pad.

Sæt kameramodulet fast med de to medfølgende skruer, og spænd dem med den medfølgende skruetrækker. Sørg for, at de sidder godt fast.

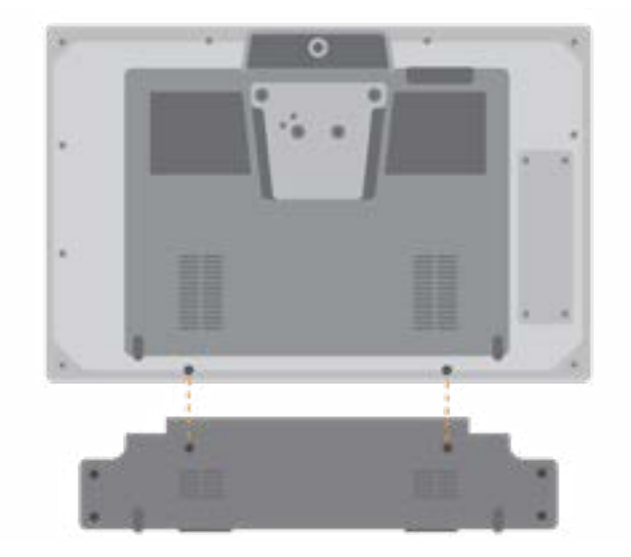

Sæt kameraets USB-forbindelse i USB 3.0-porten i højre side af din Grid Pad. Brug ikke en USB-hub eller et forlængerkabel, da dette kan medføre, at kameraet fungerer dårligt.

Monter det længere bordstativ, hvor det tidligere stativ til din Grid Pad var, og brug de fire skruer til at fastgøre stativet på din Grid Pad.

Afhængigt af det kamera der er i kameramodulet, kan det være nødvendigt at installere relevant software driver hertil.

#### Opsætning af din Grid Pad til øjenstyring

Det er vigtigt, at din Grid Pad er sikkert konfigureret til øjenstyring. Placer enheden mellem 40 cm og 75 cm fra dine øjne, ved hjælp af enten det indbyggede stativ eller monteret på et stativ, der passer dig. Den bedste position kan variere afhængigt af det valgte kamera. (Se afsnittet Montering af din Grid Pad for mere information om monteringsindstillinger).

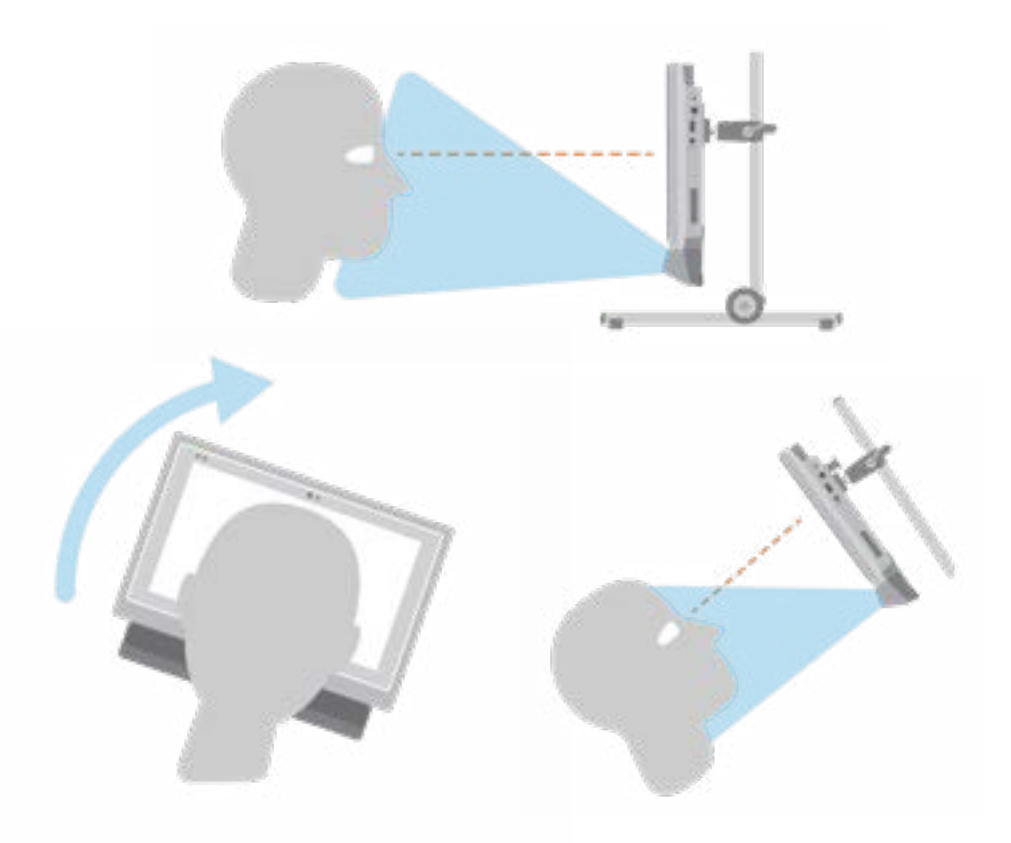

De forskellige øjenstyringskameraer har deres egen optimale afstand. Ideelt set skal kameraet placeres, så det er mellem 50 cm og 70 cm fra dine øjne.

40cm 50cm 60cm 70cm 80cm

Brug øjenstyrings-kalibreringen i Grid 3 til at hjælpe dig med at finde den rigtige afstand og vinkel. Dette findes i Indstillinger - Betjening - Øjenstyring. Nogle kameraer har en mulighed for direkte visning, som giver dig et videofeed fra kameraet.

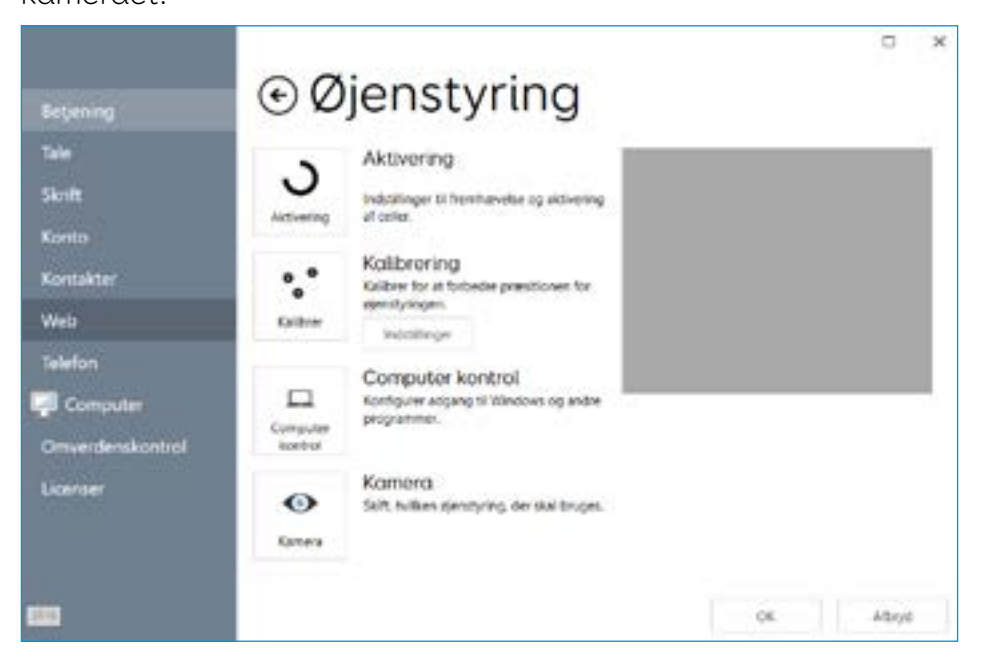

#### Kalibrering

Kalibrering af øjenstyringskameraet hjælper det med at fokusere på, hvordan dine øjne bevæger sig rundt på skærmen. Under en kalibrering bliver du bedt om at følge et mål, der bevæger sig rundt på skærmen. Kameraet registrerer hvor nøjagtigt du kan holde dit blik på hvert sted.

I Grid 3 skal du åbne Indstillinger - Betjening og så vælge Øjenstyring. Brug drop-down menuen til at vælge dit kamera. Vælg Kalibrering for at få vist kalibreringsindstillingerne.

Ved hjælp af kalibreringsindstillingerne, kan du vælge hvordan dit mål skal se ud, farven på baggrunden og antallet af punkter, der skal kalibreres. Du kan også vælge mellem kontinuerlig eller en trinvis kalibrering, der giver dig mulighed for at trykke på skærmen for at komme videre mellem punkterne.

Tryk på knappen Kalibrer for at begynde. Du kan annullere din kalibrering ved at klikke på krydset øverst til højre. Når kalibreringen er

afsluttet, får du dine resultater. Kameraet husker din kalibrering, så du behøver ikke at kalibrere hver gang du bruger din enhed. Genkalibrering anbefales, hvis der sker ændringer i miljøet eller positioneringen.

#### Forbedring af din kalibrering

Når du har afsluttet din første kalibrering, kan du bruge indstillingen Forbedre kalibreringen til at fokusere på et område hvor der er vanskeligheder. Dette er en god mulighed for at kontrollereenhedens position og dine omgivelser for potentielle forstyrrelsersåsom reflektioner eller stærkt dagslys.

#### Kalibrering fra et Grid Layout

Du kan starte en kalibrering direkte fra et Grid Layout med Kalibrer-kommandoen. Nogle Grid Layout har allerede denne mulighed i indstillingslayoutet. Du kan også bruge Forbedre kalibreringen-kommandoen til at fokusere på eventuelle vanskelige områder.

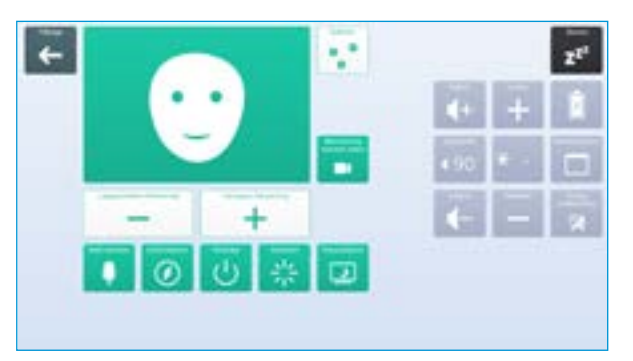

#### Konfigurering af dine øjenstyringsindstillinger

I Grid 3 kan du tilpasse, hvordan du ønsker, at din øjenstyring skal opføre sig. Der er specifikke kameraindstillinger, der er anført under kameraet. Dette kan omfatte udjævning, som viser kameraets respons og gør det i nogle tilfælde lettere at bevæge sig rundt på skærmen.

Visse kameraer understøtter sporing af et eller begge øjne. Dette kan være nyttigt, hvis sporing af begge øjne forårsager problemer.

Under Aktivering kan du beslutte, hvordan du vil vælge celler. Du kan vælge mellem Fokuser for at klikke, Blink for at klikke eller Tryk på kontakt for at klikke.

#### Fokuser for at klikke

Fokuser for at klikke aktiverer en celle, når du har hvilet blikket på den i et angivet tidsrum. Du kan vælge hastigheden og hvordan du vil have at den skal vises. Du kan også filtrere gentagne aktiveringer fra.

#### Blink for at klikke

Blink for at klikke giver dig mulighed for at fremhæve celler med dit blik og vælge dem med et blink af en angivet varighed. Minimum og maksimum blinktid kan indstilles til at filtrere regelmæssige blink fra.

#### Tryk på kontakt for at klikke

Tryk på kontakt for at klikke giver dig mulighed for at tilføje en ekstra kontakt, til din Grid Pad, for at aktivere en celle, der er fremhævet med dit blik. Du bliver nødt til at konfigurere din kontakt under Indstillinger - Betjening - Kontakter.

#### Fremhævning

Du kan vælge indstillingerne omkring fremhævning af celler med øjenstyring. Du kan også vælge at vise en prik, der repræsenterer, hvor dit blik fokuserer på skærmen.

#### Computer kontrol

Under Computer kontrol kan du specificere, hvordan du vil interagere med Windows.

#### Flyt markøren, intet klik

Flyt musemarkøren gør det nemt for dig at guide musemarkøren rundt på skærmen uden klik.

#### Flyt markøren, kontakt til klik

Med Flyt markøren, kontakt til klik, bruger du øjenstyringskameraet til at flytte markøren rundt på skærmen og trykker på din kontakt for at foretage et valg. Du skal have tilsluttet en kontakt til din Grid Pad og konfigureret den i Indstillinger - Betjening - Kontakter.

#### Flyt markøren, blink for at klikke

Med Flyt markøren, blink for at klikke, bruger du øjenstyringskameraet til at flytte markøren rundt på skærmen og blinke for at foretage et valg. Du kan justere de minimale og maksimale blinktider for at forhindre utilsigtet aktivering.

#### Flyt markøren, fokuser for at klikke

Flyt musemarkøren rundt på skærmen med dit blik, og fokusering begynder, når dit blik holdes stille.

#### Fokuser for at flytte og klikke

Med Fokuser for at flytte og klikke, bruger du dit blik til at flytte markøren rundt på skærmen. Når blikket holdes stille, vises fokuseringstimeren. Med denne indstilling, ser du ikke musemarkøren på skærmen.

#### Zoom for at flytte og klikke

Zoom for at flytte og klikke giver dig mulighed for at fokusere på en del af skærmen med en langsom zoom, så du kan pege nøjagtigt, hvor du vil på skærmen. Du kan justere hastighed og forstørrelsesniveau.

#### Brug øjenstyringssystemets musekontroll

Nogle øjenstyrings kameraer har deres egen software med computerstyringsmuligheder. Du kan bruge denne software i stedet for Grid 3's computerkontrolindstillinger.

#### Andre øjenstyringskameraer

Hvis du vil bruge din Grid Pad med et kamera, du allerede ejer, så er monteringsbeslag tilgængelige til en række populære enheder. Tag kontakt til din lokale forhandler og forhør dig om mulighederne.

#### I dette afsnit

- 5.1 Introduktion til omverdenskontrol
- 5.2 Sendere
- 5.3 Servus omverdenskontrol Grid Layouts
- 5.4 Infrarød kontrol
- 5.5 Opsætning af enhed med radiofrekves
- 5.6 Tilslutning af smartphone til din Grid Pad

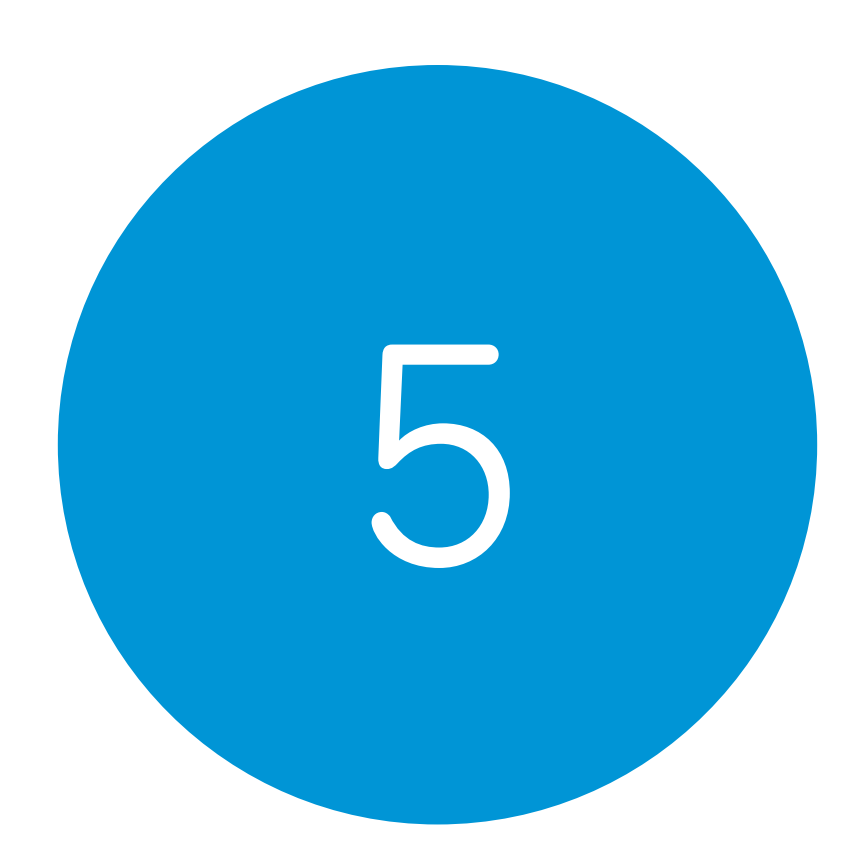

### Omverdenskontrol

e de la companya de la companya de la companya de la companya de la companya de la companya de la companya de<br>Altres de la companya de la companya de la companya de la companya de la companya de la companya de la company

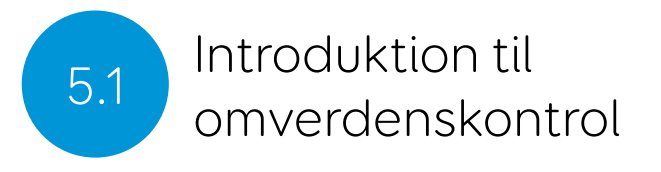

Hvis du vil bruge din Grid Pad med et kamera, du allerede ejer, så er monteringsbeslag tilgængelige til en række populære enheder. Tag kontakt til din lokale forhandler og forhør dig om mulighederne.

Omverdenskontrolindstillinger findes i Grid 3 under Indstillinger - Omverdenskontrol.

### Sendere 5.2

Din Grid Pad har to indbyggede sendere. En GEWA-infrarød sender og en radiokontrol sender, der findes på bagsiden af enheden.

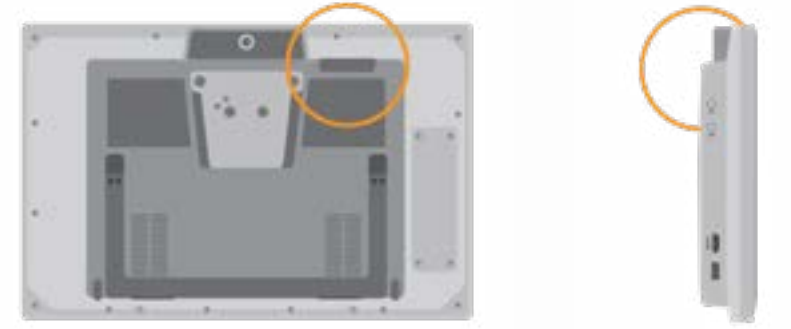

Den infrarøde sender og dens sendevinkel

#### Skift af radiosender

Din Grid Pad leveres med enten en EasyWave- eller Z-Wavesender. Hvis du har brug for at udskifte senderen, kan du få adgang til porten ved at skrue panelet bag på din enhed af.

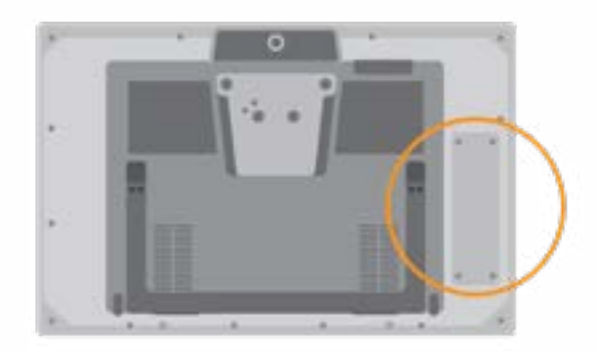

Frakobl den installerede sender og udskift den med din valgte sender. Det kan også være nødvendigt, at du installerer de relevante drivere til din sender.

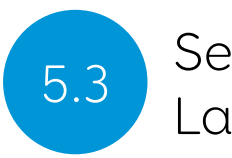

### 5.3 Servus omverdenskontrol Grid<br>Layouts Layouts **Infrarød kontrol 1986 (St. 1986)**<br>Layouts

Grid 3 leveres med nogle færdige Grid Layouts til omverdenskontrol:

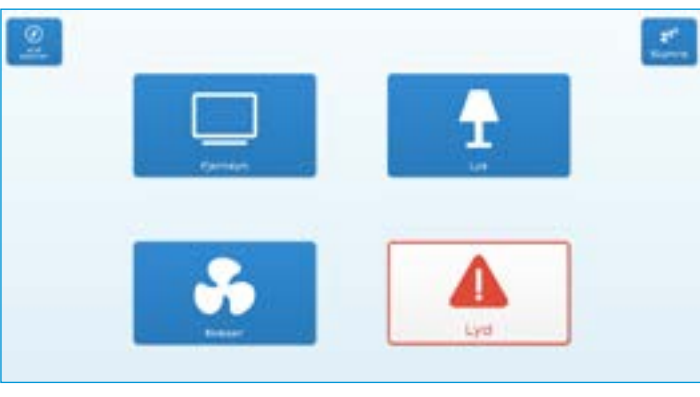

Simpel Servus omverdenskontrol

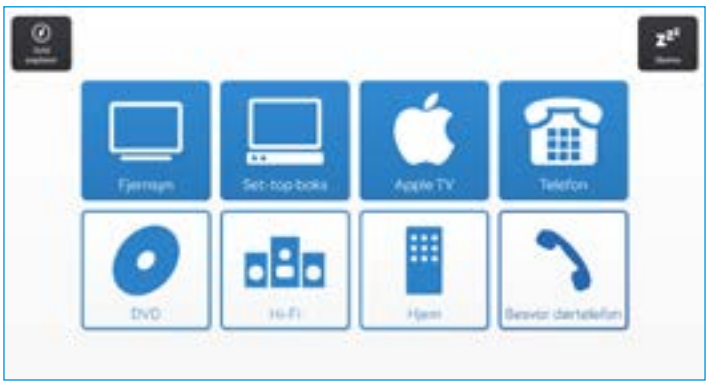

Servus omverdenskontrol

Tip: Flere layouts til omverdenskontrol er tilgængelige via Online Grid Layouts. Prøv at bruge stemmeaktiverede enheder såsom Google Home til at kontrollere dit hjem.

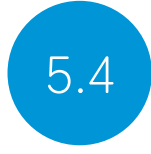

#### Opsætning af en infrarød fjernbetjening

Servus omverdenskontrol layoutet er klar til forskellige enheder og apparater. Du skal indlæse de korrekte infrarøde koder i din Grid Pad.

#### Brug af infrarød fjernkontrol-filer

En liste af forskellige IR-fjernkontrolkoder til mange underholdningsenheder til hjemmet er tilgængelig på hjemmesiden. Før du begynder at konfigurere dine enheder, kan du tjekke listen for at se om vi har forprogrammeret de relevante koder, for at spare dig tid. Disse filer gemmes som .remote filer. For at finde vores nuværende liste over fjernkontroller kan du besøge:

#### thinksmartbox.com/ir-remotes

#### Installering af en .remote fil

For at installere en .remote fil, skal du fra vores hjemmeside downloade den fil som du skal bruge, lukke Grid 3 og åbne din **Stifinder** 

#### Gå til: Users\Public\Documents\Smartbox\Grid 3\Environment Control Accessories

Kopier .remote filen ind i denne mappe og åbn Grid 3.

I Grid 3 gå til Indstillinger - Omverdenskontrol og du vil nu den nye enhed være listet.

#### Opsætning af en infrarød kontrol manuelt

For at indstille en kontrol manuelt skal du åbne Grid 3 og gå til

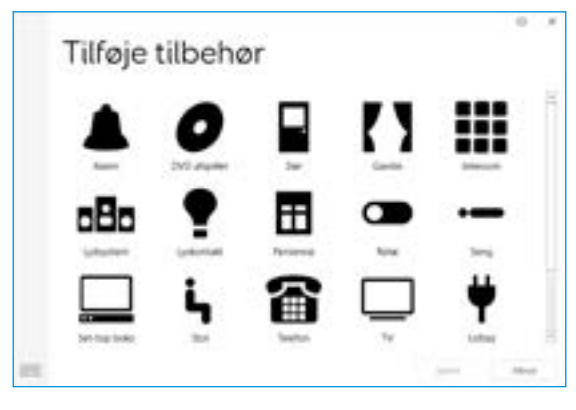

#### Indstillinger - Omdenskontrol.

Du vil se en liste over tilbehør. Vælg den type, du gerne vil

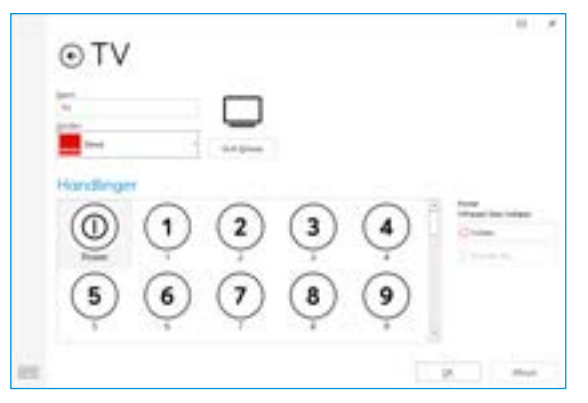

konfigurere, og du tages videre til indlæringssiden.

Her kan du navngive din enhed (hvilket er nyttigt hvis du vil bruge mere end én af samme type), ændre ikonet og vigtigst, indlæse

handlingerne.

Vælg den ønskede handling, fx tænd, og tryk derefter på Indlæs i højre side af vinduet.

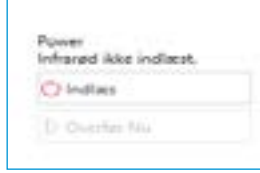

Vinduet til infrarød-indlæsning vises, og du bliver bedt om at følge instruktionerne på skærmen.

Husk at pege betjeningen direkte på fronten af din Grid Pad. Du vil se modtager-LED'en øverst til venstre lyse. Når IR-koden modtages, blinker denne LED en gang.

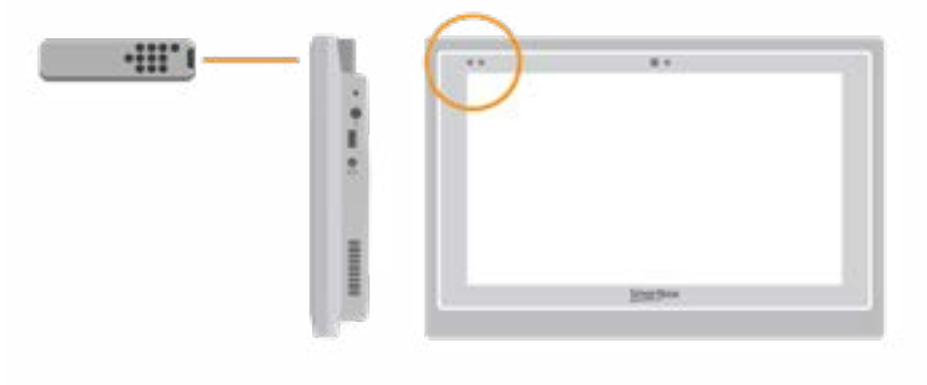

Når afsluttet, bliver handlingen grøn, og du kan teste den ved at trykke på Test. Følg disse trin for hver handling der findes på din fjernbetjening, og klik derefter på OK for at gemme og gå tilbage til Omverdenskontrol.

til.

#### Styring af flere enheder

Hvis du kontrollerer flere af samme type tilbehør, kan du bruge autoindholdsceller i dine omverdenskontrol layouts. Hvis du fx har et tv i soveværelset og et i stuen, kan du oprette to tvautoindsholdsceller til at vælge, hvilket tv du sender kommandoer

Unikke infrarøde kommandoer

Hvis du har et tilbehør eller legetøj med kun få funktioner, kan du bruge Infrarød-kommandoen til at oprette en celle med en bestemt handling. Når du tilføjer Infrarød-kommandoen, tages du til vinduet med infrarød indlæsning. Følg instruktionerne på skærmen, og klik på OK for at føje kommandoen til en celle.

### Opsætning af enhed med<br>5.5 radiofrekves

For at bruge en EasyWave eller Z-wave radio enhed, skal du først parre den med din Grid Pad og konfigurere hvordan den skal agere. I det følgende eksempel bruger vi en EasyWave enhed, men det samme gælder for Z-wave enheder.

#### Parring af et EasyWave udtag

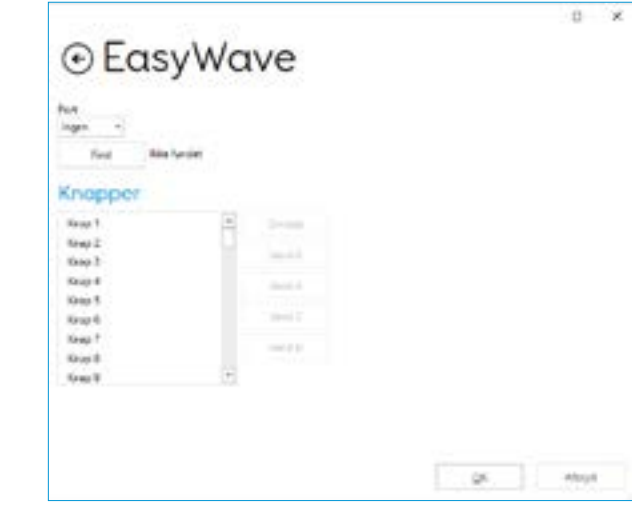

Gå til Indstillinger - Omverdenskontrol og vælg Sendere. Fremhæv EasyWave og tryk på konfigurer.

Du skal tildele en knap til udtaget. Vælg en af knapperne i menuen, og klik på Omdøb. Dette vil være nyttigt, hvis du vil bruge mere end én enhed. Giv knappen et genkendeligt navn, og tryk på enter.

Tilslut dit EasyWave udtag til en stikkontakt og tryk på knappen en gang for at gå i indlæringsmode. LED'en vil blinke i et fast mønster.

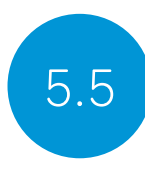

Fremhæv den netop navngivne knap i Grid 3 og vælg Send A. Tryk på knappen tre gange på din EasyWave enhed. Dette sætter enheden tilbage til driftstilstand. Du kan nu trykke på Send A for at slå kontakten til og Send B for at slå den fra.

#### Tilføje det parrede udtag til et tilbehør

Når din enhed er parret, kan du tildele den til et tilbehør og bruge den i Servus Omverdenskontrol layoutet. I Indstillinger - Omverdenskontrol, tryk på Tilføj under Tilbehør.

Fra Tilføje tilbehør, vælg Udtag og tryk Næste.

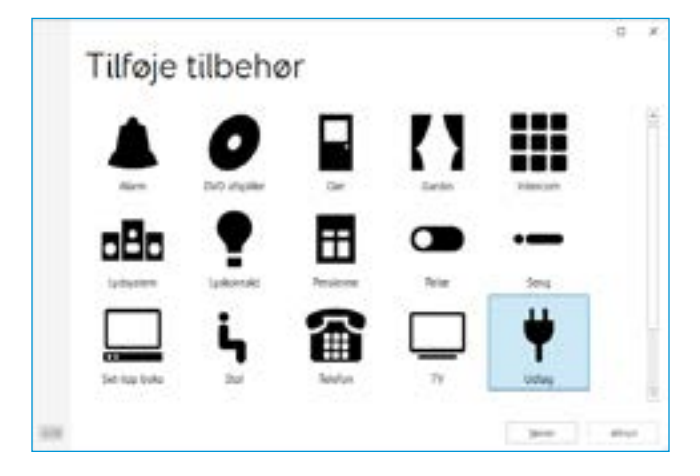

Du kan nu give tilbehøret et navn. Dette er nyttigt, hvis du bruger mere end én på samme tid. I dette eksempel styrer enheden en bordventilator.

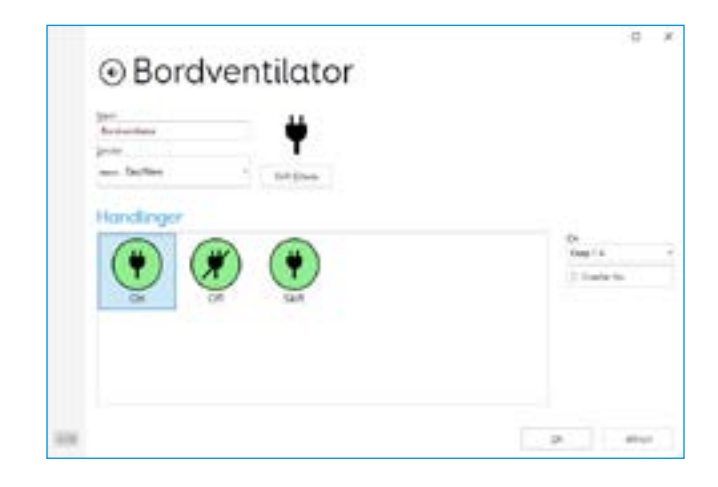

Under handlinger, vælg On og vælg herefter din knap i dropdown menuen (Fx Bordventilator A). Vælg derefter Off handlingen og tildel denne til navnet på din knap efterfulgt af bogstavet B. Tryk OK for at gemme dine indstillinger og vende tilbage til Omverdenskontrolvinduet.

Din enhed vises nu på listen under tilbehør, og er klar til brug i Servus Omverdenskontrollayoutet. For at teste det, kan du bruge Blæser Grid cellen til at tænde og slukke for udtaget.

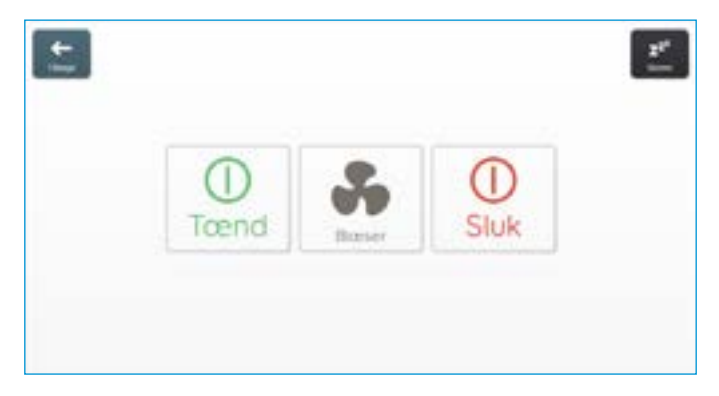

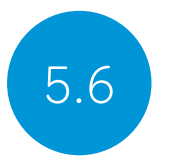

5.6 Tilslutning af smartphone til din Grid Pad

#### Supporterede telefoner

Vi har testet med flere smartphones, både gamle og nye for at sikre, at telefonfunktionerne fungerer som forventet, men der er mange forskellige derude!

Vi anbefaler at du afprøver et par stykker, for at finde den rigtige telefon til dig, før du køber.

#### Android

Android enheder, der kører Android 6 og derover (Samsung, Google Pixel, Sony med flere)

#### iPhone

iPhone 6 og derover, der kører det nyeste OS (iOS13 da denne blev trykt)

Åbn Grid, vælg Indstillinger - Telefon i menuen.

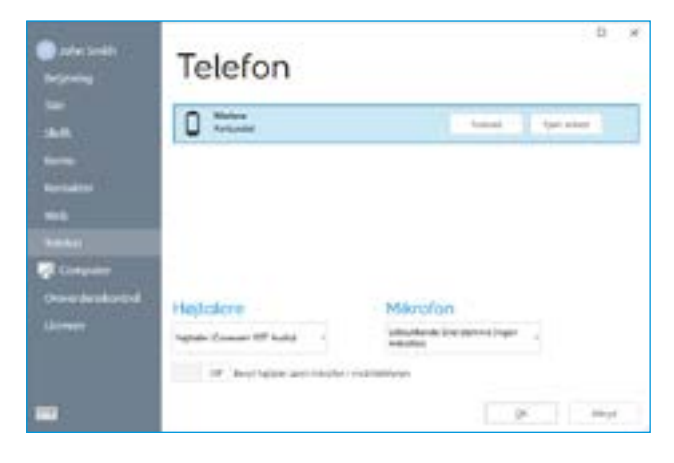

Tilgængelige telefoner vises på siden.

Tryk på Forbind for at begynde at parre enhederne.

En notifikation vil vises på din telefon, som du skal bekræfte, ofte med en kode. Vælg 'Bekræft' eller 'Ja' for at fortsætte parringen.

Du kan også få et par ekstra anmodninger og underretninger, på din telefon, mens den parrer. Disse er for at give Grid adgang til forskellige funktioner. Accepter disse.

Når parringen er afsluttet, vil du se en liste over, hvad din telefon kan gøre, mens den er tilsluttet Grid.

Din telefon begynder også at synkronisere meddelelser og opkald, så du begynder muligvis at se pop-ups i Grid.

### I dette afsnit

- 6.1 Introduktion til Grid 3<br>6.2 Tilføj Grid Layouts
- 6.2 Tilføj Grid Layouts
- 6.3 Nyttige kommandoer til at betjene din Grid Pad fra Grid 3
- 6.4 Grid 3 konti

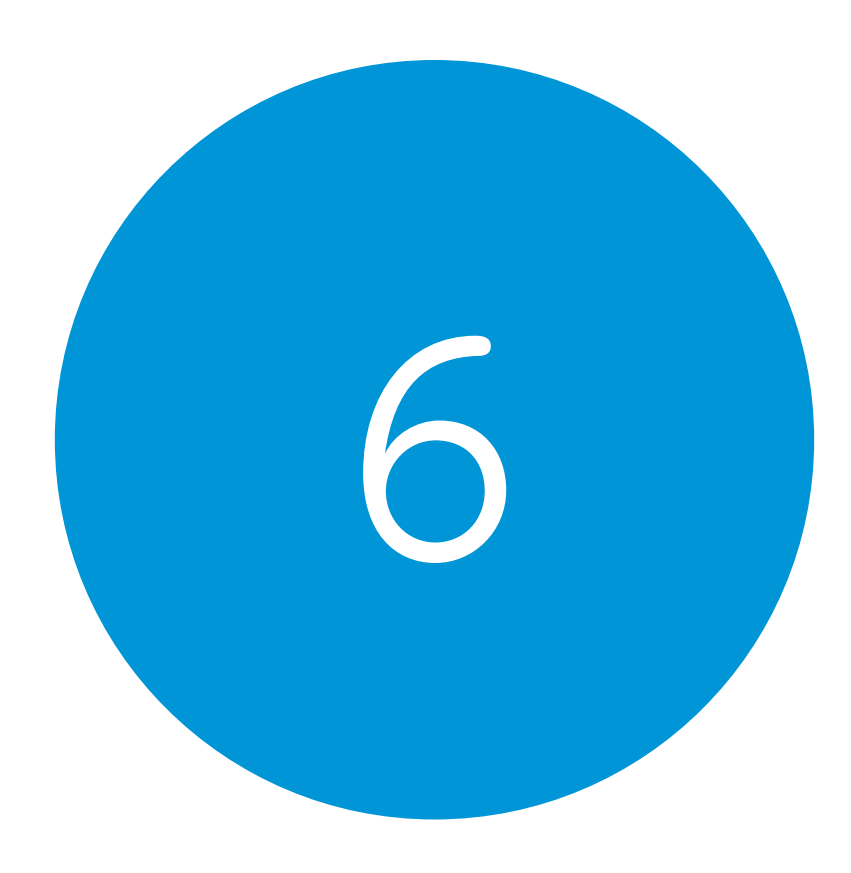

Grid 3

 $74.7\pm0.000$  and  $74.7\pm0.000$  and  $74.7\pm0.000$  and  $74.7\pm0.000$  and  $74.7\pm0.000$  and  $74.7\pm0.000$ 

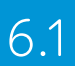

### 6.1 Introduktion til Grid 3

Grid 3 er installeret og klar til brug på din Grid Pad. Denne komplette ASK-softwarepakke er designet til at hjælpe dig med at kommunikere og interagere med verden omkring dig. Alt i Grid 3 kan skræddersys, så det passer til dig og dine betjeningsmuligheder.

#### Opstart af Grid 3

Grid 3 er indstillet til at åbne automatisk, når du starter din Grid Pad. Du kan slå denne indstilling fra ved at åbne Grid 3 og navigere til Indstillinger - Computer og fravælge Start Grid 3 sammen med Windows.

Du kan også ændre hvilket Grid Layout der skal åbnes når Grid 3 starter. Dine Grid Layouts er listet under din bruger i drop-down menuen under Startup.

### Tilføj Grid Layouts 6.2

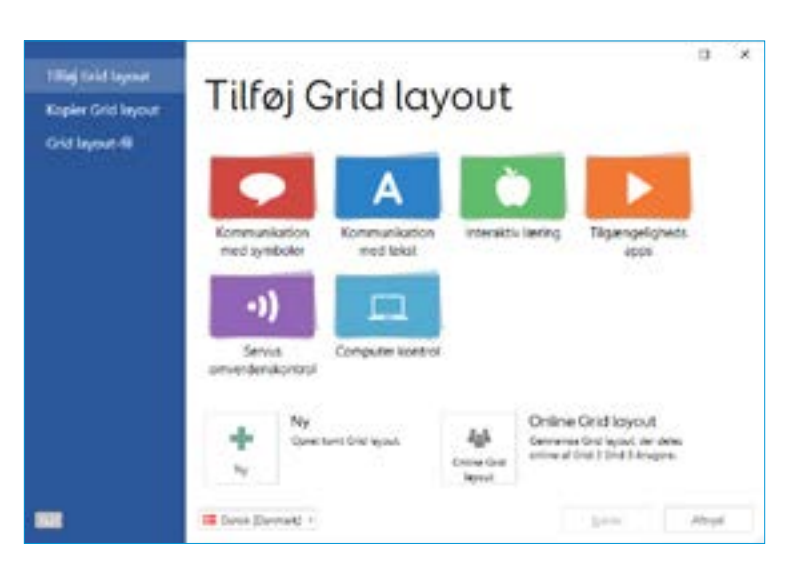

For at tilføje et Grid Layout til din Grid Explorer (hjemmeskærmen i Grid 3), tryk på menuen og vælg Tilføj Grid Layout. Udforsk de forskellige kategorier for at vælge dine Grid Layouts. Hvert Grid Layout har en beskrivelse, der hjælper dig med at finde det rigtige til dine behov. Nogle kategorier indeholder grupper af relaterede Grid Layouts i en mappe. Når du har valgt dit Grid Layout, vil du se den fulde beskrivelse samt eventuelle alternative versioner med forskellige symbolsæt eller betjeningsmuligheder.

#### Nye Grid Layouts

Hvis du vil oprette et Grid Layout fra bunden, skal du vælge Ny i vinduet Tilføj Grid Layout. Herfra kan du bruge Grid 3's redigeringsværktøjer til at oprette hvad end du har brug for.

#### Online Grids

De online Grid Layout, giver dig mulighed for at dele Grid Layouts og downloade dem til din Grid Pad. Fra Tilføj Grid Layout, kan du søge og gennemse delte Grid layouts fra Smartbox og andre brugere fra hele verden.

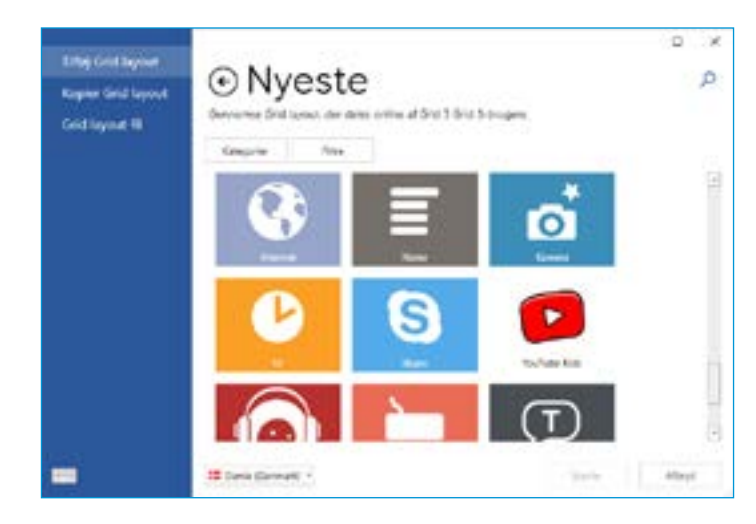

For mere information om redigering af Grid Layouts, se hjemmesiden: www.thinksmartbox.com/training-centre/

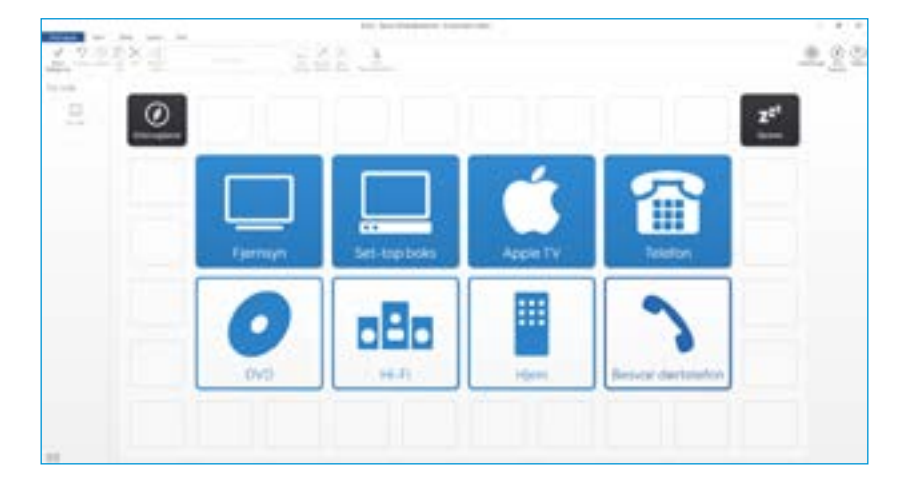

#### Redigering af Grid Layouts

Grid 3 leveres med et komplet sæt af værktøjer designet til at gøre redigering og skabelse af Grid Layouts enkelt. Åbning af redigeringstilstand gør det muligt for dig at foretage ændringer i dit Grid Layout. Du kan tilføje og fjerne celler, rækker, kolonner, kommandoer med mere.

Du kan komme til redigeringstilstand ved at trykke på Menu - Rediger Grid Layout, eller ved at trykke på F11 på et tilsluttet tastatur.

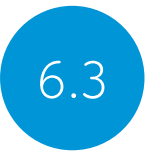

### 6.3 Nyttige kommandoer til at betjene din Grid Pad fra Grid 3

Disse kommandoer kan tilføjes celler i dine Grid Layouts for at kontrollere forskellige funktioner på din Grid Pad direkte fra Grid 3.

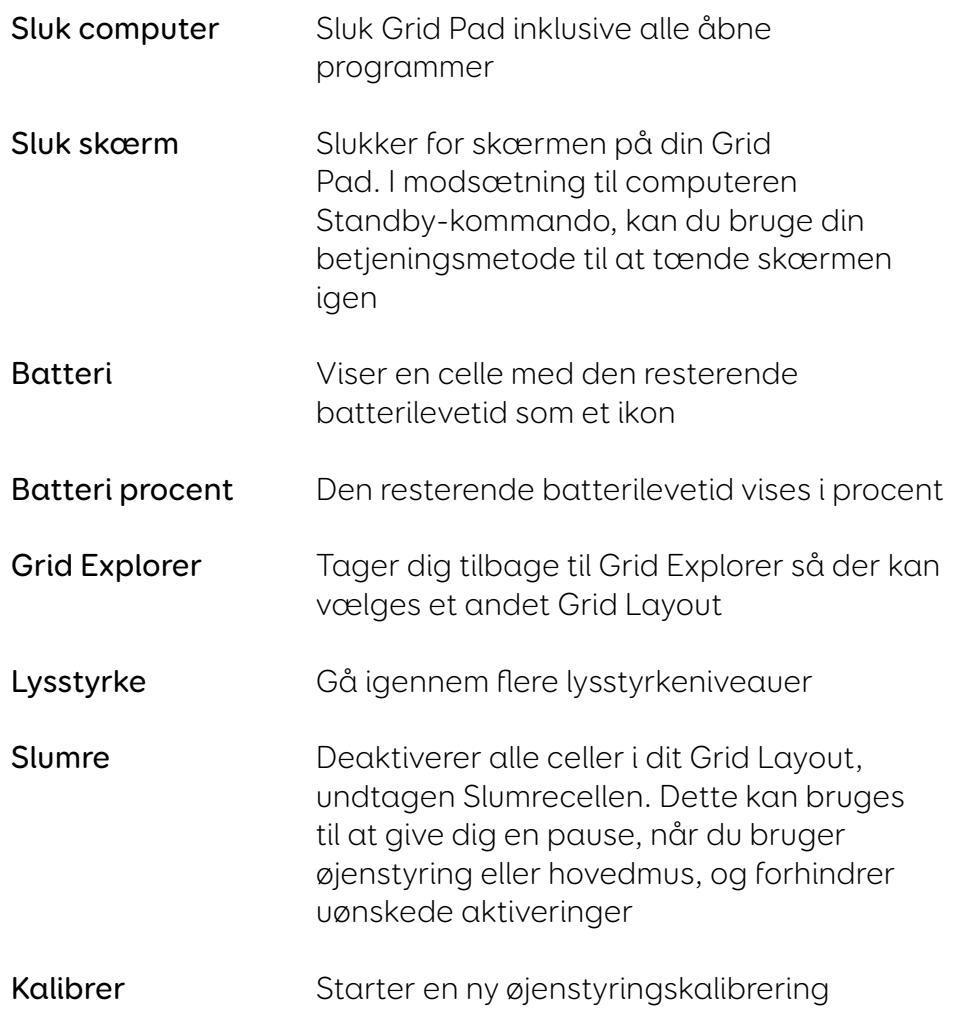

### Grid 3 konti 6.4

Under Indstillinger - Konto kan du styre hvilke konti, der er forbundet til Grid 3. Du kan tilslutte din email, Smartbox konto, Dropbox og de der skal have adgang til fjernredigering i dine Grid layouts.

#### Email

Grid 3 kan oprette direkte forbindelse til konti fra Outlook, Hotmail, Gmail og Yahoo med dit brugernavn og din adgangskode. Du kan også bruge POP3 / SMTP til at oprette forbindelse til andre udbydere.

#### Smartbox

Din Smartbox-konto giver dig adgang til Fjernredigering, sikkerhedskopi af dine Grid Layouts i din Dropbox og giver dig mulighed for at dele dine Grid Layouts via Online Grid Layouts. Du skal bare logge ind med din e-mail og adgangskode eller oprette en ny konto fra Grid 3.

#### Dropbox

Ved at forbinde Grid 3 til din Dropbox kan du tage backup af dine Grid layouts og synkronisere mellem flere enheder. Ved at oprette forbindelse til Dropbox, kan fjerneditorer redigere i dine Grid Layouts fra andre enheder.

#### Fjerneditorer

Fra kontoskærmen, kan du også liste andre email-konti, der kan fjernredigere Grid Layouts på din enhed.

#### I dette afsnit

- 7.1 Softwareopdateringer
- 7.2 Få mest muligt ud af dit batteri<br>7.3 Rengøring og opbevaring af dir
- Rengøring og opbevaring af din Grid Pad

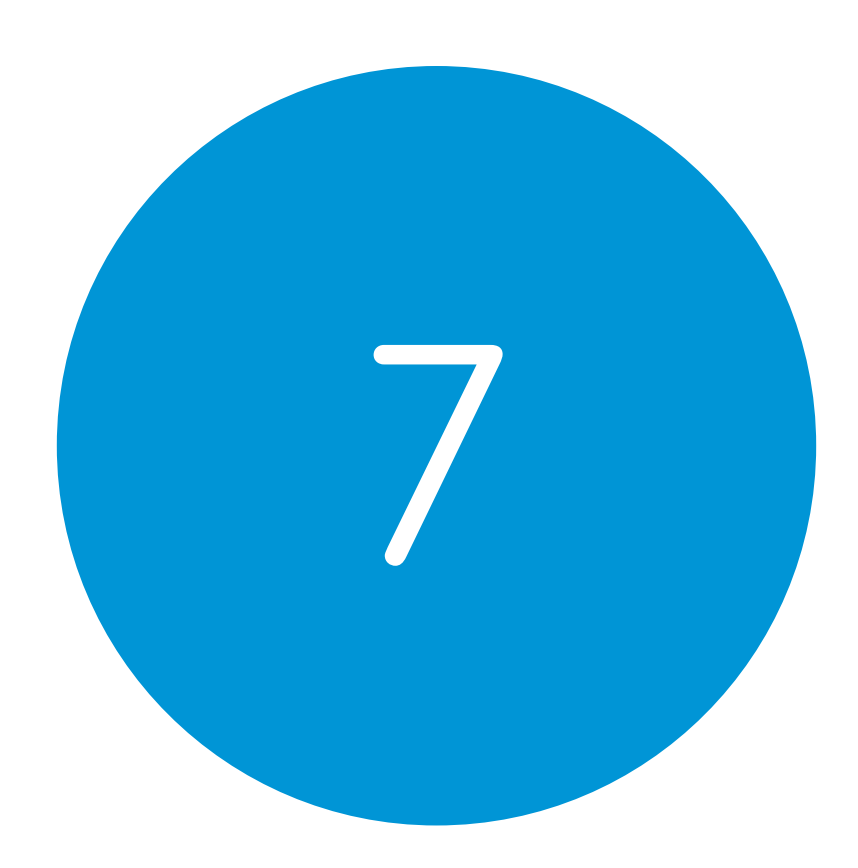

## At passe på din Grid Pad

82 83

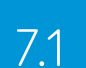

### 7.1 Softwareopdateringer

#### Grid 3 opdateringer

Grid 3 opdateres ofte med nye funktioner og support til nye betjeningsmetoder. Hvis en internetforbindelse er tilgængelig, scanner Grid 3 automatisk efter eventuelle opdateringer. Hvis en opdatering er tilgængelig, vises en notifikation i øverste højre hjørne af Grid 3.

Tryk på notifikationsikonet for at åbne Smartbox-opdatering og installere den nyeste version af Grid 3.

Hvis du vil slå automatiske opdateringer fra, skal du gå til Indstillinger - Computer og slå Søg efter opdateringer fra.

Tip: Du kan tilmelde dig tidlig adgang til opdateringer i Grid 3 under Indstillinger - Computer. Tidlig adgang til nye opdateringer kan have nye funktioner, som du kan prøve, men vær opmærksom på, at disse kan ændres senere og kan være uafprøvet med din enhed.

#### Smartbox update

Du finder Smartbox-opdateringssoftwaren som standard i din Start-menu. Åbn programmet, og klik på Næste for at starte en automatiseret opdatering af al Smartbox-software, der er installeret på din enhed. Din Grid Pad skal være tilsluttet internettet for at kontrollere, om der er opdateringer.

#### Windowsopdateringer

Opdateringsindstillinger i Windows findes under Indstillinger -

Opdatering og sikkerhed fra din Start-menu. På denne skærm vil du se status for eventuelle ventende opdateringer. Du kan vælge at slå automatiske opdateringer fra. Bemærk, at dette ikke forhindrer Microsoft i at levere sikkerhedsopdateringer.

Microsoft vil udgive større Windows-opdateringer ca. en gang om året. Hos Smartbox tester vi disse internt, før vi anbefaler at opdateringen er klar til Grid Pad.

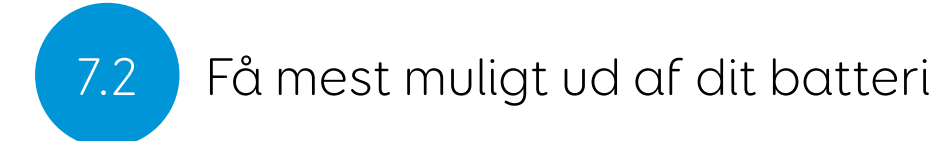

Grid Pad har et stort batteri, designet til at holde hele dagen.

#### Anslået batterilevetid

Vi stresstester vores batterier i en række situationer, fra konservativ til intensiv brug. For mere information om, hvordan vi tester vores batterier, besøg:

#### thinksmartbox.com/battery-life

Din Grid Pad vil holde i cirka 15 timer, eller 10 timer når du bruger øjenstyring som din betjeningsmetode.

#### Visning af din resterende batterilevetid

Du kan tilføje Batteri kommandoen til en celle i dit Grid Layout for at se din resterende batterilevetid i Grid 3. I Windows skal du trykke på batteriikonet i proceslinjen nederst på skærmen for at se, hvor meget batterilevetid du har tilbage.

#### Få mest muligt ud af dit batteri

Der er en række funktioner, der hjælper dig med at tale endnu længere.

#### Sluk skærm

Du ønsker måske at lægge din Grid Pad væk for en stund eller slukke skærmen for at se tv.. Sluk skærm-tilstand giver dig mulighed for at slukke skærmen på din Grid Pad, samt vække den igen ved hjælp af din valgte betjeningsmetode.

Når aktiveret, vil kommandoen slukke for skærmen uden at lukke enheden helt ned. For at tænde skærmen, skal du aktivere/ trykke på din betjeningsmetode igen. Hvis du bruger øjenstyring, vækkes din Grid Pad ved at hvile blikket på midten af skærmen.

Du kan tilpasse Sluk skærm-indstillingerne ved at gå til Indstillinger - Computer. Her kan du indstille automatisk nedtoning, tiden før skærmen automatisk slukkes, og fokuseringstiden for at vække ved øjenstyring.

#### Lysstyrkekommando

Brug kommandoen Indstil lysstyrke i Grid 3, til at øge eller mindske skærmens lysstyrke. Hvis du vil spare på batteriet, er det en god ide at have en lav lysstyrke. Smartbox anbefaler, at skærmens lysstyrke er indstillet til 70%.

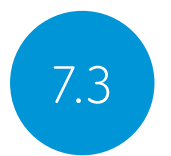

### 7.3 Rengøring og opbevaring af din Grid Pad

#### Rengøring af din enhed

Glasset foran på din Grid Pad kan rengøres ved hjælp af en mikrofiberklud. Din Grid Pad skal rengøres regelmæssigt med en antibakteriel klud. Du kan også bruge alkoholbaserede klude til at rengøre både skærmen og den ydre kasse på din Grid Pad.

Brug ikke rengøringsvæske på spray, gel eller polerinsmiddel direkte på din Grid Pad, og nedsænk ikke enheden i vand.

#### Opbevaring af din Grid Pad

Når den ikke er i brug, skal din Grid Pad opbevares sikkert. Tryk eller hvil ikke hårde genstande mod skærmen. Frakobl alle enheder, der er tilsluttet portene på din Grid Pad, inklusive USBporte, kontakt-porte og strømkablet.

#### Opbevaring af din tænd/sluk fjernbetjening

Når du pakker din Grid Pad væk, anbefaler vi at fjerne AAAbatterierne fra fjernbetjeningen og frakoble eventuelle kontakter.

### Noter

#### I dette afsnit

- 8.1 Smartbox support
- 8.2 Grid Pad specifikation<br>8.3 Enhedsspecifikation
- Enhedsspecifikation
- 8.4 Symbolforklaring
- 8.5 Sikkerhedsanvisninger
- 8.6 Erklæring om overholdelse
- 8.7 Batteriadvarsler

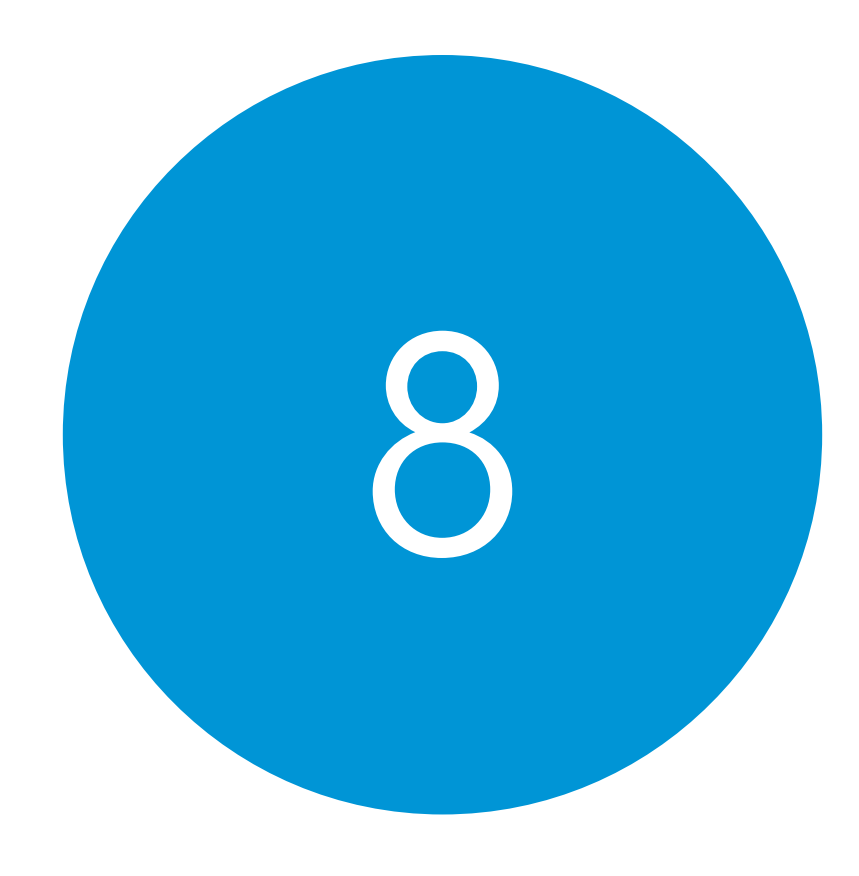

Bilag

91 - An An Air an Aonaichte an Aonaichte an Aonaichte an Aonaichte an Aonaichte an Aonaichte an Aonaichte an A<br>1919 - Chaidh an Aonaichte an Aonaichte an Aonaichte an Aonaichte an Aonaichte an Aonaichte an Aonaichte an Ao

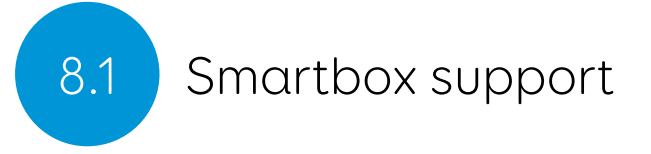

#### Online support

Smartbox-teamet er her for at hjælpe dig med at få mest muligt ud af din Grid Pad og Grid 3. Du kan få support via email, bruge vores online chatboks eller søge i vores supportdatabase.

#### thinksmartbox.com/smart-support

#### Online chat

Online chat support er tilgængelig fra vores websted. Åbningstider vises i chatvinduet.

Tip: Du kan også få adgang til vores Online Chat direkte fra din Windows Start-menu.

### Fjernsupport i Grid 3

Vores supportteam kan bruge en fjernforbindelse til at levere hands on support via en internetforbindelse. Hvis du bliver bedt om at oprette en fjernsupportsession, kan du gøre dette direkte i Grid 3. Gå til Menu - Hjælp og vælg Fjernsupport.

#### Vidensbase

Vores Smartbox Vidensbase er fyldt med tips, guides og fejlfindingsværktøjer, der hjælper dig med at få mest muligt ud af din Grid Pad og Grid 3.

#### thinksmartbox.com/knowledge-base

#### Anden support

Du kan kontakte vores UK support team mellem 10:00 - 18:30 (18:00 fredag) (dansk tid) på telefon:

#### +44 (0) 1684 578868

Hvis din Grid Pad blev leveret uden for England, skal du kontakte din lokale Smartbox-partner. Du kan finde vores liste over internationale partnere på:

#### thinksmartbox.com/where-to-buy

#### Facebook samfund

Vores Facebook-samfund er en fantastisk måde at opdage de seneste nyheder. Denne gruppe af Smartbox-brugere vokser dagligt, og er det perfekte sted at søge råd, dele ideer og finde inspiration.

Hvis du har spørgsmål, er vores netværk af hjælpemiddelsspecialister, Smartbox-brugere, forældre, plejere og terapeuter til rådighed for at hjælpe dig.

#### thinksmartbox.com/facebook

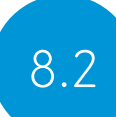

### 8.2 Grid Pad specifikation

#### Enhed

Processor: Intel Core i5-7Y54, 4mb cache, up to 3.20GHz RAM: 8GB DDR3 Harddiskdrev: SSD SATA III, 128GB Operativsystem: Windows 10 Pro Skærm: 12.5 inch 1920 x 1080 with anti glare

#### Betjening

2 x 3,5 mm kontakt-porte 3,5 mm kombi-port til hovedtelefoner / mikrofoner 1 x USB 2.0 port 1 x USB 3.0 port

#### Øjenstyring

Valgfri Grid Pad øjenstyringskamera (sælges separat)

#### Omverdenskontrol

GEWA Infrarød EasyWave eller Z-Wave radio

#### Montering

Indbygget stativ Monteringsbeslag (Daessy og Rehadapt)

#### Forbindelse

Trådløs dual band AC 8265 Bluetooth 4.2 LE

#### Anden information

Frontkamera:: 2mp Bagkamera: 5mp Batterilevetid: 15 timer Batterilevetid med øjenstyring: 10 timer Opladningstid: 8 timer Dimensioner: 335 x 223 x 45mm Vægt: 2,7Kg

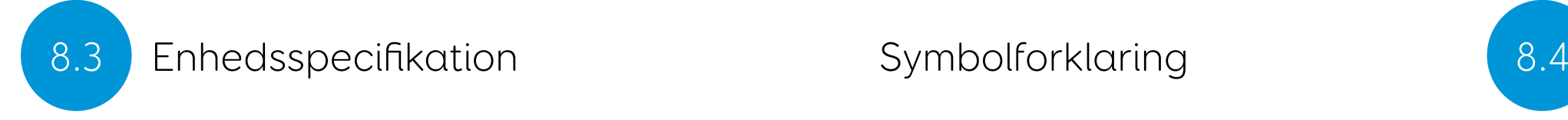

Grid Pad er et kommunikationshjælpemiddel designet til mennesker med handicap, i form af manglende stemme eller har komplekse betjeningsbehov.

#### Modelnummer: GP12 FCC ID: 2APXM-GP12V1

#### Driftsmiljø

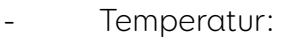

- Relativ luftfugtighed:
	- Atmosfærisk tryk: 70 kPa til 106 kPa
- $0 40^{\circ}$ C<br> $0 90\%$

#### Opbevaringsmiljø

- Temperatur: -20°C 60°C
- Relativ luftfugtighed: 0 90%
- 
- Atmosfærisk tryk: 50 kPa til 106 kPa

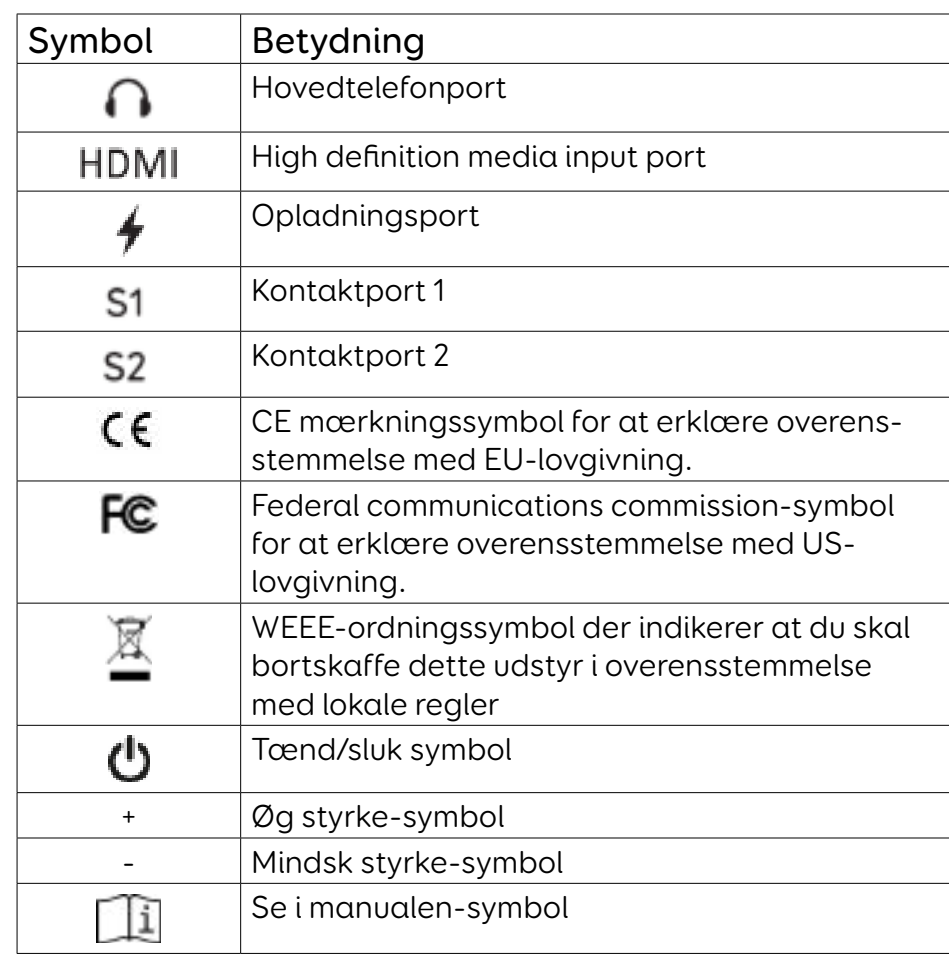

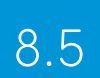

### 8.5 Sikkerhedsanvisninger

Grid Pad 12 er testet som medicinsk udstyr i klasse 1. Specifikationer og standarder er anført i overholdelsesafsnittet, i denne manual.

Tag venligst disse sikkerhedsadvarsler til dig for at sikre en sikker betjening af din Grid Pad.

#### Anvendelse

Grid Pad er et kommunikationshjælpemiddel designet til at hjælpe og øge din livskvalitet. Det er designet og fremstillet til at være ekstremt robust og pålidelig, men det er muligt at miste funktion på grund af strømtab eller andre tekniske problemer.

Af denne grund må din Grid Pad:

- ikke bruges som et livsnødvendigt udstyr.
- ikke være nødvendig for dit helbred.
- ikke være din eneste måde at foretage et nødopkald eller alarm.
- bør ikke bruges til administration af medicin.

Du bør ikke være afhængig af din Grid Pad's GEWA infrarød kontrol som den eneste metode til interaktion med IRkontrollerede enheder.

#### Undgå høreskader

Brug af hovedtelefoner og højttalere med høj lydstyrke kan forårsage permanent høretab. Hold altid enhedens lydstyrke på et sikkert niveau.

#### Holdbarhed

Din Grid Pad er hårdfør og robust, men skal håndteres med omhu, når du bevæger dig rundt. Den er droptestet op til en meter. Bemærk,at dette ikke inkluderer tilbehør.

#### Vand og væsker

Din Grid Pad har en IP54-klassificeret skærm til at modstå let regn og let rengøring. Den bør ikke udsættes for kraftigt regn eller nedsænkes i vand.

Bagsiden af din enhed er ikke beskyttet. Få ikke vand eller væsker på bagsiden af enheden, især i porte eller åbninger.

#### Kontakt med bruger

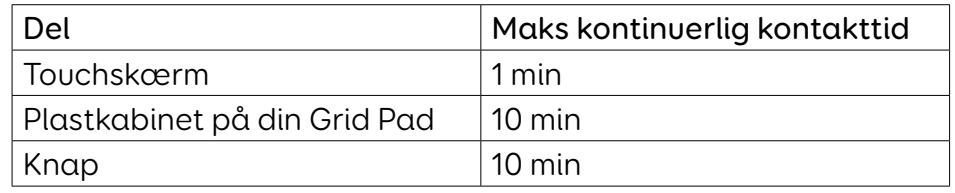

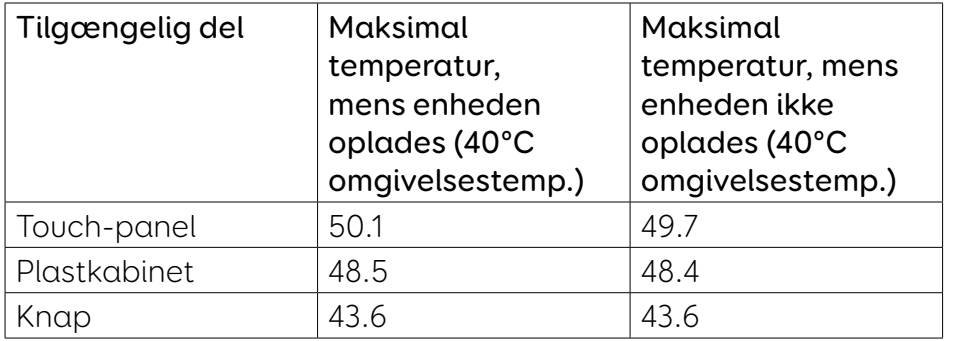

Rør ikke ved overfladen på din Grid Pad med brudt eller forbrændt hud, da dette kan forværre såret.

#### Strømforsyning og batterier

Din Grid Pad indeholder et genopladeligt lithium-ion-batteri. Alle genopladelige batterier forringes med tiden. Brugstiden for en Grid Pad efter en fuld opladning kan blive kortere med tiden.

For optimal ydelse skal din Grid Pad ikke oplades ved ekstreme temperaturer under 0°C eller over 45°C. Ved disse temperaturer oplades dit batteri langsomt eller slet ikke.

Udsæt ikke din Grid Pad for ild eller temperaturer over 90°C, da disse forhold kan forårsage, at batteriet ikke fungerer korrekt, antændes eller eksploderer.

Oplad kun din Grid Pad med det medfølgende strømkabel. Brug af uofficielle strømforsyninger kan forårsage alvorlige skader på din Grid Pad og forårsage brand. Hvis din Grid Pads strømforsyning går tabt eller beskadiges, skal du kontakte din

leverandør.

Når din Grid Pads batteri er tomt, og enheden ikke er tilsluttet en strømkilde, lukkes enheden automatisk for at undgå at beskadige batteriet og hardwaren. Operativsystemet vil forsøge at gøre dette så sikkert som muligt, men det er anbefalet at tilslutte strømkablet, før din Grid Pad lukker ned.

Batteriet der forsyner din Grid Pad, er underlagt forsendelsesregulationer. Kontroller med din posttjeneste eller kurer inden afsendelse, for at sikre sikker levering af din enhed.

Placer ikke din enhed et sted, hvor strømadapterens stik er svær at fjerne.

Udskift ikke selv batteriet. Returner din enhed til leverandøren for at få batteriet udskiftet.

#### Transport af din Grid Pad

Under transport skal du sikre dig, at din Grid Pad er tilstrækkelig beskyttet mod slag og stød.

Der er strenge regler for lithium-ion-batterier på fly. Regler varierer mellem flyselskaber, så det anbefales at kontakte dit flyselskab, før du rejser. Flere oplysninger kan findes her:

caa.co.uk/passengers/before-you-fly/baggage/items-thatareallowed-in-baggage

#### Temperatur

Bloker ikke enhedens åbninger til køling.

Sørg for, at din enhed er slukket, før du opbevarer eller lægges den i en taske.

Ved brug i høje temperaturer eller direkte sollys, kan din Grid Pad muligvis nå temperaturer, der kan udløse en automatisk nedlukning. Dette er en sikkerhedsfunktion for at forhindre varig skade på enheden. Hvis dette sker, skal du vente til din enhed er afkølet, før du genstarter.

#### Montering

Når du monterer din Grid Pad, skal du følge instruktionerne i både din Grid Pad og monteringssystemets manualer. Selvom vi har taget alle forholdsregler for at gøre det til en nem og sikker proces, er det op til dig at sikre, at enheden er monteret sikkert.

Brug de medfølgende monteringsløsninger fra Daessy eller Rehadapt. Sørg for, at det valgte monteringssystem er korrekt til dine behov, og udfør om nødvendigt en risikoanalyse.

#### Anden sikkerhed

Hvis beskadiget, kan små dele løsnes fra din Grid Pad. Disse kan udgøre en kvælningsfare. Små børn og mennesker med kognitiv handicap skal overvåges, når de bruger enheden. De skal også overvåges når enheden pakkes ud, da emballagen kan udgøre en kvælningsfare.

Grid Pad er ikke steril. Betjen den ikke med åbne sår eller hvis du er under gennemgribende medicinske behandlinger. Grid Pad leveres med et strømkabel og kan bruges sammen med tilbehør, der kan have kabler. Disse kan udgøre en kvælningsfare.

#### Advarsel om epilepsi

Nogle mennesker med lysfølsom epilepsi er modtagelige for anfald, når de udsættes for et bestemt lys eller lysmønstre. Hvis du føler dig svimmel eller kvalm foran din Grid Pad, især hvis du bruger øjenstyring, skal du bevæge dig væk fra enheden og kontakte en læge.

#### Øjenstyringssikkerhed

Langvarig brug af øjenstyring kan anstrenge øjemusklerne. Tag hyppige pauser og hvile, hvis øjetræthed bemærkes.

#### Bortskaffelse af Grid Pad

Din Grid Pad skal bortskaffes i henhold til lokale regler for bortskaffelse af elektrisk og elektronisk udstyr.

#### Reklamationsret

Din Grid Pad er dækket af en standard 2-års reklamationsret fra købstidspunktet.

## thinksmartbox.com/smart-support

Hav venligst dit serienummer klar. Dette kan findes under bordstativet på din enhed.

#### Reparationer og vedligeholdelse

Din Grid Pad kan ikke serviceres af dig selv. Hvis din enhed kræver reparation, skal du kontakte din lokale forhandler.

#### EMC (Elektromagnetisk kompatibilitet) og barske miljøer

Når enheden samarbejder med andet udstyr, kan der være inferens mellem enheden og tilslutningsudstyret.

Din Grid Pad bør ikke bruges:

- i et militært miljø.
- i et barskt RF miljø.
- i et MR-miljø.
- i et røntgenmiljø.

#### Fejlfinding og kundesupport

I de fleste tilfælde vil en genstart af din enhed kurere alle problemer. Hvis du vil genstarte din enhed, skal du vælge Start og derefter vælge tænd/sluk. Hvis din enhed er gået i stå, skal du holde tænd/sluk-knappen eller fjernbetjeningsknappen nede i 5+ sekunder for at gennemtvinge slukning. Tryk på knappen igen for at tænde enheden igen.

Hvis det ikke løser problemet, skal du kontakte support på:

Erklæring om overholdelse 18.6

#### EU / CE Erklæring

Smartbox Assistive Technology Ltd. erklærer hermed, at dette radioudstyr er i overensstemmelse med direktiv 2014/53 / EU. Frekvenserne, der bruges af dette produkt til trådløse netværk, er 2,4 GHz-området.

Den fulde tekst til EU-overensstemmelseserklæringen er tilgængelig her: thinksmartbox.com/GP12-DOC

#### Gældende direktiver

Dette udstyr overholder kravende i den EU-harmoniserede lovgivning; Direktiv om medicinsk udstyr 2007/47/EF (herunder EMC-direktiv 2014/30/EU og LVD-direktiv 2014/35/EU), direktiv 93/42/EØF om medicinsk udstyr, ændret ved 2007/47/EC, RoHSdirektiv 2011/65/EU. WEEE-direktiver 2012/19/EU.

#### Directives and Standards

#### EN 60601-1:2006/A1:2013

Elektromedicinsk udstyr - Del 1: Generelle sikkerhedskrav og væsentlige funktionskrav

#### EN 60601-1-2:2015

Elektromedicinsk udstyr - Del 1-2: Generelle krav til grundliggende sikkerhed og væsentlige funktionsegenskaber - Sideordnet standard: Elektromagnetiske forstyrrelser - Krav og prøvninger

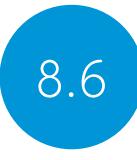

#### EN ISO 14971:2012

Medicinsk udstyr - Anvendelse af risikoledelse i forbindelse med medicinsk udstyr

#### EN 61000-3-3:2013

Elektromagnetisk kompatibilitet (EMC) - Del 3-3: Grænseværdier - Begrænsning af spændingsændringer, spændingsfluktuationer og flimmer i offentlige lavspændingsforsyningsnet for udstyr med mærkestrøm <= 16 A pr. fase og ikke underlagt regler om betinget tilslutning

#### EN 50581:2012

Teknisk dokumentation til vurdering af elektriske og elektroniske produkter med hensyn til begrænsning af farlige stoffer

#### WEEE Directives 2012/19/EU

Bortskaffelse af elektrisk og elektronisk udstyr

#### FCC-erklæring

#### Til brug i Nordamerika

USA - Contains FCC ID: 2APXM-GP12V1

BEMÆRK: Dette udstyr er testet og fundet at overholde grænserne for en digital enhed af klasse B i henhold til del 15 af FCC-reglerne. Disse grænser er designet til at give rimelig

beskyttelse mod skadelig interferens i en boliginstallation. Dette udstyr genererer, bruger og kan udstråle radiofrekvensenergi, og hvis det ikke er installeret og brugt i henhold til instruktionerne, kan det forårsage skadelig interferens i radiokommunikation. Der er dog ingen garanti for, at interferens ikke vil forekomme i en bestemt installation. Hvis dette udstyr forårsager skadelig interferens til radio- eller tv-modtagelse, som kan bestemmes ved at slå udstyret til og fra, opfordres brugeren til at forsøge at rette interferensen med en eller flere af følgende forholdsregler.

Forøg afstanden/adskillelsen mellem udstyret og modtageren. Tilslut udstyret i en stikkontakt på et andet kredsløb end det, som modtageren er tilsluttet.

Kontakt forhandleren eller en erfaren radio- / tv-tekniker for at få hjælp.

#### Til brug i Canada

Canada - Indeholder IC: 1000M-8265NG

Erklæring om overholdelse af emissioner i Canada i klasse B Dette digitale klasse B-apparatur er i overensstemmelse med canadiske ICES-003.

I henhold til Industry Canada-regulationerne må denne radiosender kun bruges ved hjælp af en antenne af en type og maksimal (eller mindre) forstærkning, der er godkendt til senderen af Industry Canada. For at reducere potentiel radioforstyrrelse for andre brugere, bør antenntypen og dens forstærkning vælges således, at den ækvivalent isotopisk

udstrålede effekt (e.i.r.p.) ikke er mere end den, der er nødvendig for en vellykket kommunikation.

Denne enhed er i overensstemmelse med Industry Canada's licensfritagede RSS standard(er). Betjening er underlagt følgende to betingelser:

(1) denne enhed må ikke forårsage interferens, og (2) denne enhed skal acceptere enhver interferens, inklusive interferens, der kan forårsage uønsket betjening af enheden.

Conformément à la réglementation d'Industrie Canada, le présent émetteur radio peut fonctionner avec une antenne d'un type et d'un gain maximal (ou inférieur) approuvé pour l'émetteur par Industrie Canada. Dans le but de réduire les risques de brouillage radioélectrique à l'intention des autres utilisateurs, il faut choisir le type d'antenne et son gain de sorte que la puissance isotrope rayonnée équivalente (p.i.r.e.) ne dépasse pas l'intensité nécessaire à l'établissement d'une communication satisfaisante.

Le présent appareil est conforme aux CNR d'Industrie Canada applicables aux appareils radio exempts de licence. L'exploitation est autorisée aux deux conditions suivantes : (1) l'appareil ne doit pas produire de brouillage, et (2) l'utilisateur de l'appareil doit accepter tout brouillage radioélectrique subi, même si le brouillage est susceptible d'en compromettre le fonctionnement.

Batteriet må ikke adskilles, åbnes eller makuleres.

Udsæt ikke batterierne for varme eller ild, og undgå opbevaring i direkte sollys.

Kortslut ikke batteriet.

Batteriadvarsler

Opbevar ikke batteriet i en kasse eller skuffe, hvor det kan blive kortsluttet af andre metalgenstande.

Udsæt ikke batteriet for mekanisk stød.

I det tilfælde at et batteri lækker, så lad ikke væsken komme i kontakt med hud eller øjne. Hvis der har været kontakt, skal du vaske det berørte område med rigelige mængder vand samt søge læge.

Brug ikke anden oplader end den, der specifikt er leveret til brug med udstyret, og se producentens instruktioner eller udstyrsmanualer for officiel opladningsinstruktion.

Brug ikke andet batteri til udstyret, medmindre det er godkendt af Smartbox.

Børns brug af batteriet skal altid overvåges.

Hold batteriet rent og tørt.

Tør batteriet af med en ren og tør klud, hvis den bliver snavset.

Efterlad ikke et batteri i langvarig opladning, når det ikke er i

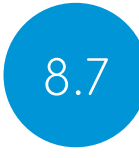

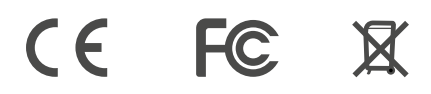

#### brug.

Efter længere tids opbevaring, kan det være nødvendigt at oplade og aflade batteriet flere gange for at opnå maksimal ydelse.

Opbevar den originale vejledning hørende til produktet for fremtidig reference.

Brug kun batteriet i den enhed, som det er beregnet til.

Når det er muligt, skal du fjerne batteriet fra udstyret, når det ikke er i brug.

Bortskaf batteriet i henhold til de lokale regler.

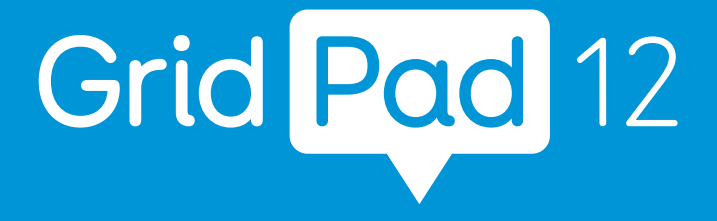

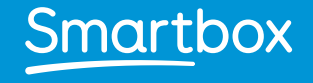

thinksmartbox.com

GP15-MAN-DK-C